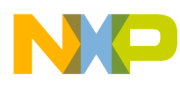

# **DSPAUDIOEVM with DSP56720DB, DSP56721DB, DSP56724DB, or DSP56725DB User's Guide**

Document Number: DSP56720DBUG Rev. 4 06/2008

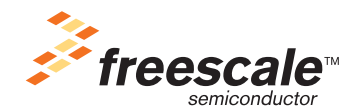

#### **How to Reach Us:**

**Home Page:**  www.freescale.com

#### **Web Support:**  http://www.freescale.com/support

#### **USA/Europe or Locations Not Listed:**

Freescale Semiconductor, Inc. Technical Information Center, EL516 2100 East Elliot Road Tempe, Arizona 85284 +1-800-521-6274 or +1-480-768-2130 www.freescale.com/support

#### **Europe, Middle East, and Africa:**

Freescale Halbleiter Deutschland GmbH Technical Information Center Schatzbogen 7 81829 Muenchen, Germany +44 1296 380 456 (English) +46 8 52200080 (English) +49 89 92103 559 (German) +33 1 69 35 48 48 (French) www.freescale.com/support

#### **Japan:**

Freescale Semiconductor Japan Ltd. Headquarters ARCO Tower 15F 1-8-1, Shimo-Meguro, Meguro-ku Tokyo 153-0064 Japan 0120 191014 or +81 3 5437 9125 support.japan@freescale.com

#### **Asia/Pacific:**

Freescale Semiconductor China Ltd. Exchange Building 23F No. 118 Jianguo Road Chaoyang District Beijing 100022 China +86 010 5879 8000 support.asia@freescale.com

#### **For Literature Requests Only:**

Freescale Semiconductor Literature Distribution Center P.O. Box 5405 Denver, Colorado 80217 +1-800 441-2447 or +1-303-675-2140 Fax: +1-303-675-2150 LDCForFreescaleSemiconductor @hibbertgroup.com

Information in this document is provided solely to enable system and software implementers to use Freescale Semiconductor products. There are no express or implied copyright licenses granted hereunder to design or fabricate any integrated circuits or integrated circuits based on the information in this document.

Freescale Semiconductor reserves the right to make changes without further notice to any products herein. Freescale Semiconductor makes no warranty, representation or guarantee regarding the suitability of its products for any particular purpose, nor does Freescale Semiconductor assume any liability arising out of the application or use of any product or circuit, and specifically disclaims any and all liability, including without limitation consequential or incidental damages. "Typical" parameters which may be provided in Freescale Semiconductor data sheets and/or specifications can and do vary in different applications and actual performance may vary over time. All operating parameters, including "Typicals" must be validated for each customer application by customer's technical experts. Freescale Semiconductor does not convey any license under its patent rights nor the rights of others. Freescale Semiconductor products are not designed, intended, or authorized for use as components in systems intended for surgical implant into the body, or other applications intended to support or sustain life, or for any other application in which the failure of the Freescale Semiconductor product could create a situation where personal injury or death may occur. Should Buyer purchase or use Freescale Semiconductor products for any such unintended or unauthorized application, Buyer shall indemnify and hold Freescale Semiconductor and its officers, employees, subsidiaries, affiliates, and distributors harmless against all claims, costs, damages, and expenses, and reasonable attorney fees arising out of, directly or indirectly, any claim of personal injury or death associated with such unintended or unauthorized use, even if such claim alleges that Freescale Semiconductor was negligent regarding the design or manufacture of the part.

Freescale and the Freescale logo are trademarks or registered trademarks of Freescale Semiconductor, Inc. in the U.S. and other countries. All other product or service names are the property of their respective owners.

© Freescale Semiconductor, Inc., 2008. All rights reserved.

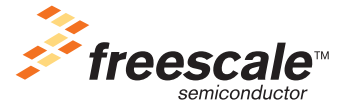

Document Number: DSP56720DBUG Rev. 4, 06/2008

# NP

# **Contents**

### **[About This Book](#page-4-0)**

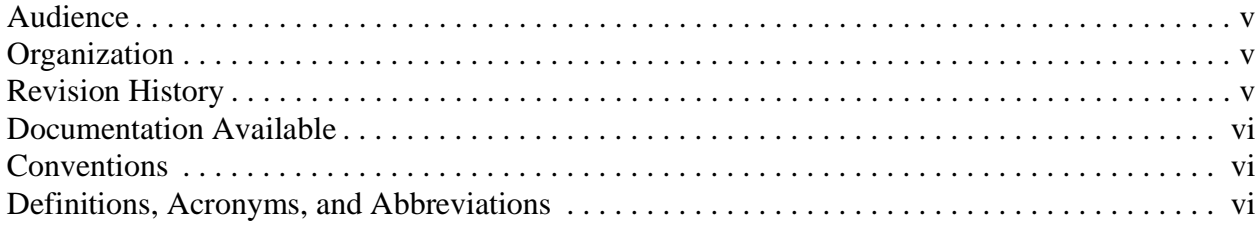

### **[Chapter 1](#page-6-0)  Overview**

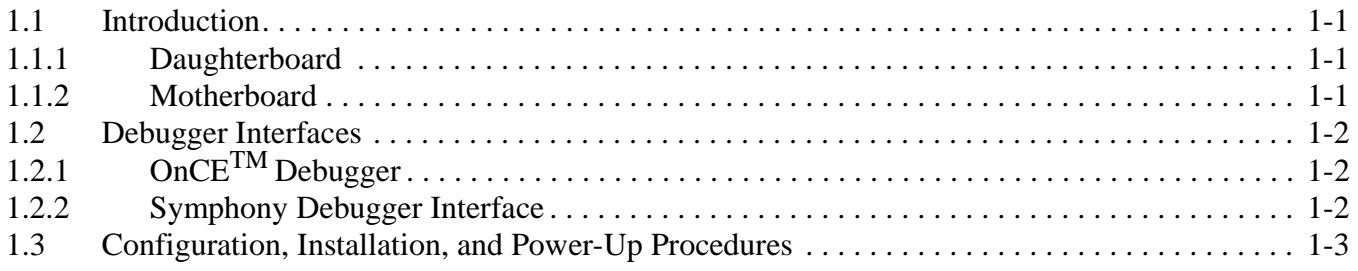

### **Chapter 2 [Configuring the DSPAUDIOEVM Motherboard](#page-10-0)**

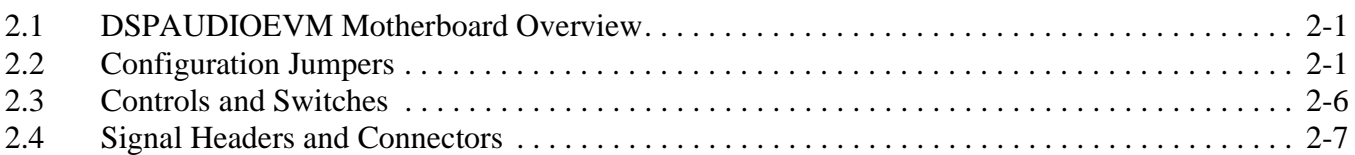

### **Chapter 3 [Configuring the DSP56720/DSP56724 Daughterboard](#page-18-0)**

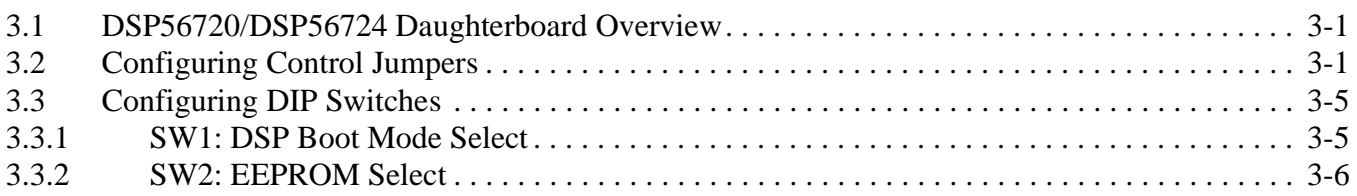

### **Chapter 4 [Configuring the DSP56721/DSP56725 Daughterboard](#page-24-0)**

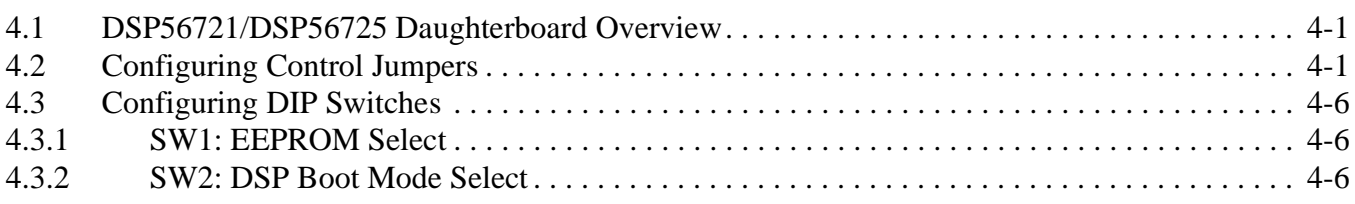

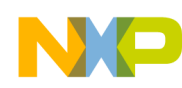

#### **Chapter 5 [Getting Started](#page-32-0)**

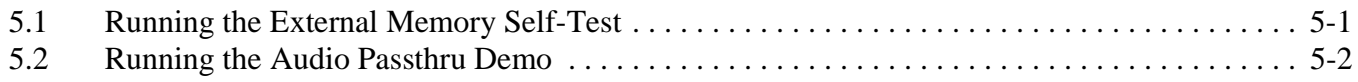

### **Appendix A [Programming the MCUs](#page-34-0)**

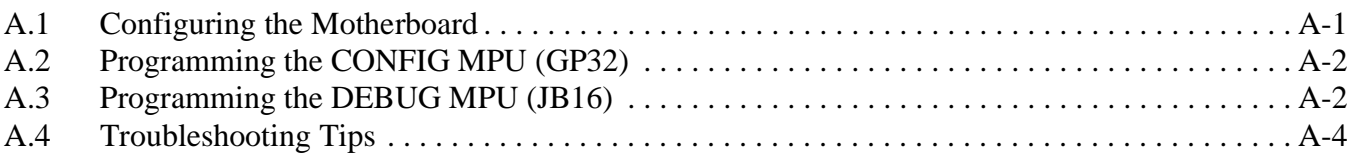

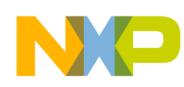

### <span id="page-4-0"></span>About This Book

Use this document to install and configure a DSP56720, DSP56721, DSP56724, or DSP56725 daughterboard onto a DSPAUDIOEVM motherboard. Together, the daughterboard and motherboard comprise a hardware and software development platform for DSP5672x devices.

### <span id="page-4-1"></span>Audience

This document is intended for engineers and programmers who want to prototype and test systems using DSP5672x devices.

### <span id="page-4-2"></span>**Organization**

To install the DSP56720, DSP56721, DSP56724, or DSP56725 daughterboard onto the DSPAUDIOEVM motherboard, follow the procedures in this document.

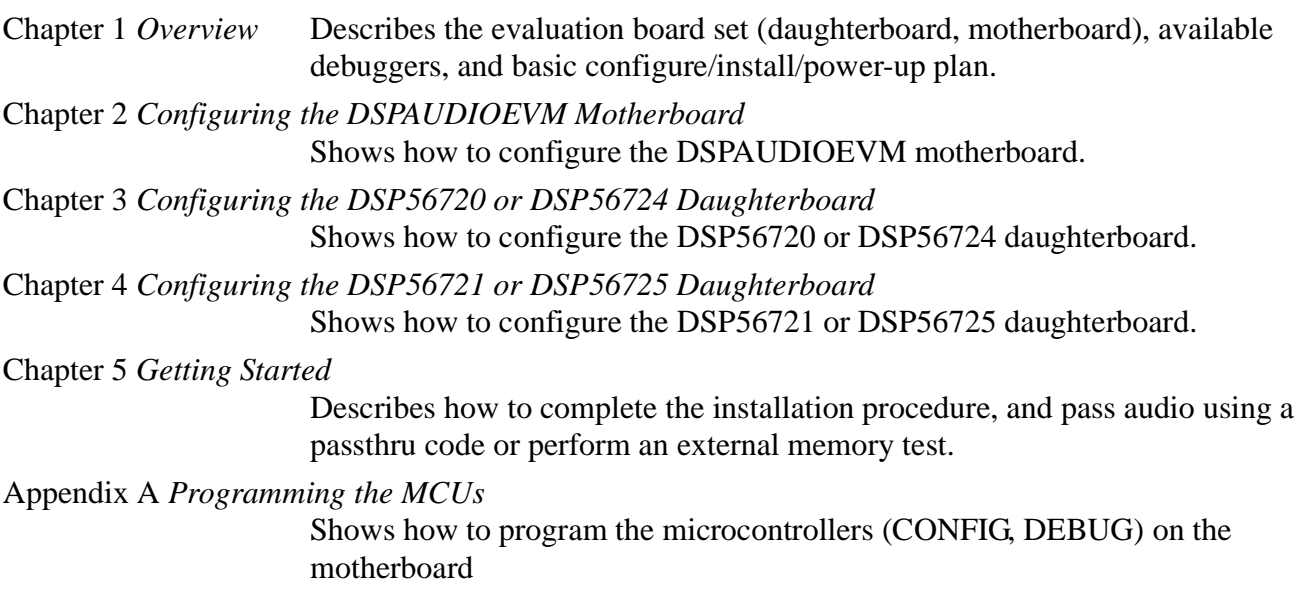

### <span id="page-4-3"></span>Revision History

The following table summarizes revisions to this document.

#### **Revision History**

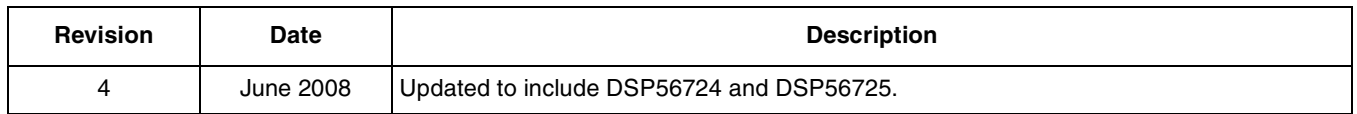

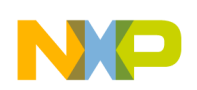

**About This Book**

### <span id="page-5-0"></span>Documentation Available

#### **Order Number | Construction Description | Construction Description | Construction Description | Description |** DSP56720FS Symphony™ Audio DSP56720/DSP56721 Fact Sheet Provides a brief overview of DAP56720/DSP56721 features and benefits. DSP56720PB Symphony DSP56720 Dual-Core Audio Processor Product Brief Provides a detailed overview of the DSP56720 device. DSP56721PB | Symphony DSP56721 Dual-Core Audio Processor Product Brief Provides a detailed overview of the DSP56721 device. DSP56720RM Symphony Audio DSP56720/DSP56721 Reference Manual Provides detailed hardware-oriented information about the DSP56720 and DSP56721 devices. DSP56724FS Symphony™ Audio DSP56724/DSP56725 Fact Sheet Provides a brief overview of DAP56720/DSP56721 features and benefits. DSP56724PB Symphony DSP56724 Dual-Core Audio Processor Product Brief Provides a detailed overview of the DSP56720 device. DSP56725PB Symphony DSP56725 Dual-Core Audio Processor Product Brief Provides a detailed overview of the DSP56721 device. DSP56724RM Symphony Audio DSP56724/DSP56725 Reference Manual Provides detailed hardware-oriented information about the DSP56720 and DSP56721 devices. DSP56300FM DSP56300 Family Manual Provides the instruction set for the DSP563xx and DSP5672x devices.

#### **Documentation Available**

### <span id="page-5-1"></span>Conventions

This document uses the following notational conventions:

- Courier monospaced type indicate commands, command parameters, code examples, expressions, datatypes, and directives.
- *Italic type* indicates replaceable command parameters.

### <span id="page-5-2"></span>Definitions, Acronyms, and Abbreviations

The following list defines the acronyms and abbreviations used in this document. As this template develops, this list will be generated from the document. As we develop more group resources, these acronyms will be easily defined from a common acronym dictionary. Please note that while the acronyms are in solid caps, terms in the definition should be initial capped ONLY IF they are trademarked names or proper nouns.

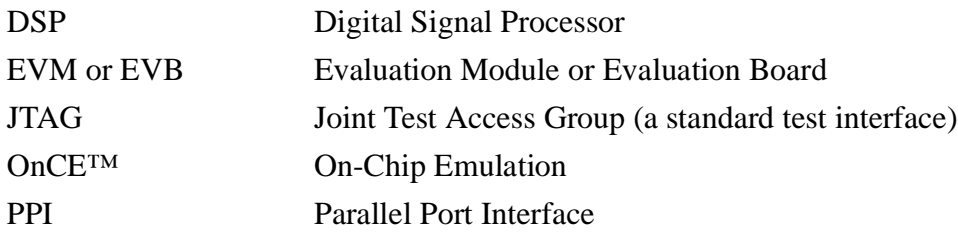

# <span id="page-6-0"></span>**Chapter 1 Overview**

### <span id="page-6-1"></span>**1.1 Introduction**

The DSPAUDIOEVM evaluation board (called the motherboard) and the DSP56720DB, DSP56721DB, DSP56724DB, or DSP56725DB board (called the daughterboard) demonstrate the abilities of the DSP5672x family of digital signal processors, and also serve as a hardware platform for the development of applications that use these devices.

Used together, the DSPAUDIOEVM and a DSP5672x daughterboard perform the following functions:

- Allow you to become familiar with the features of the specific DSP architecture.
- Serve as a platform for real-time software development. The tool suite enables you to develop and simulate routines, download the software to on-chip or on-board RAM, and then run and debug the software using a debugger through the OnCE™ port. The breakpoint features of the OnCE port enable you to easily specify break conditions and to execute your developed software at full speed, until the break conditions are satisfied. The ability to examine and modify all user-accessible registers, memory, and peripherals through the OnCE port simplifies development problems.
- Serve as a platform for hardware development. The hardware platform enables you to connect external hardware peripherals. The on-board peripherals can be disabled, providing you with the ability to reassign any and all of the DSP's peripherals. The OnCE port's unobtrusive design means that all of the memory on the board and on the DSP chip is available to you.

### <span id="page-6-2"></span>**1.1.1 Daughterboard**

Different daughterboards are available that support the DSP5672x digital signal processor family. Each daughterboard connects to the motherboard using two 96-pin connectors and, depending on the DSP, also contains external SRAM, FLASH or EEPROM. For more information about specific daughterboards, refer to their specific chapter in this document.

### <span id="page-6-3"></span>**1.1.2 Motherboard**

The motherboard has a variety of digital and analog audio I/O including:

- Four switchable S/PDIF inputs (two optical and two coaxial)
- Four simultaneous S/PDIF outputs (three coaxial and one coaxial/optical)
- Twelve analog output channels (six stereo RCA-type connectors)
- Two analog microphone inputs
- Two analog inputs (one stereo RCA-type connectors)
- Headphone output (can mix any combination of analog signals using a switch array)

The motherboard uses an included external universal power supply (100–220 VAC, 50–60 Hz). The power supply uses an IEC three-pin power connector for the AC supply. You must supply your own AC cable to connect the included motherboard power supply to the region-specific AC power connection.

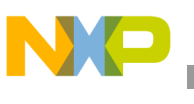

There are two HC08 Freescale microcontrollers included on the motherboard. The two microcontrollers each have a dedicated function (either debug or config) and are re-flashable if a field upgrade is required on the EVM. User programming of these two microcontrollers is possible but is not supported by Freescale Semiconductor. Table 1-1 describes the uses of the on-board microcontrollers.

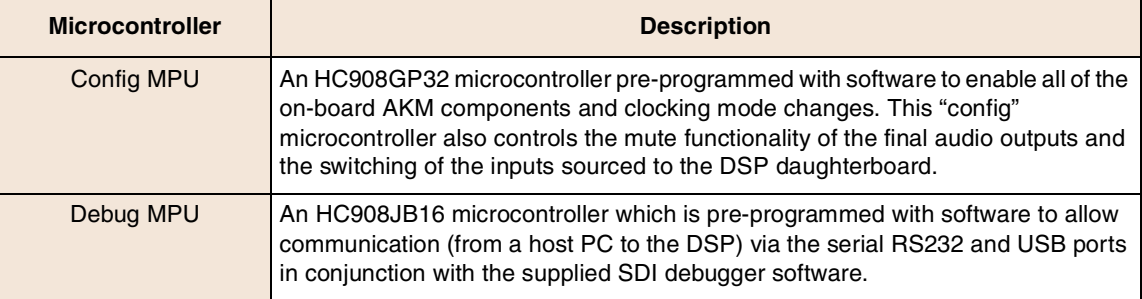

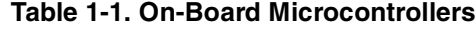

### <span id="page-7-0"></span>**1.2 Debugger Interfaces**

## <span id="page-7-1"></span>**1.2.1 OnCETM Debugger**

The motherboard supports multiple debugger interfaces. The Freescale high-speed parallel port OnCE command converter tool is embedded in the DSPAUDIOEVM (no special cables are required). An IEEE Std 1284™ parallel port cable is included in the EVM kit for convenience. Also included is a OnCE header, for use with external command converters.

The OnCE interface can be used with the Freescale Symphony Studio tool set. To get the latest software and documentation, go to http://www.freescale.com/symphonystudio.

### <span id="page-7-2"></span>**1.2.2 Symphony Debugger Interface**

In addition to OnCE debugging, the motherboard includes a real-time Symphony Debugger Interface (SDI). This debugger uses either an RS-232 or USB interface and allows SPI or  $I<sup>2</sup>C$  communication to the DSP from a PC, for real-time debugging and configuration of the DSP. SDI software and documentation are available on Freescale's website (go to http://www.freescale.com/symphony and click on the Software Tools link.)

SDI version 2.5 or higher is required for use with a DSP56720 or DSP56721 daughterboard and may require an update to the motherboard firmware for proper operation. Only revision D motherboards are shipped from the factory with the SDI 2.5-compatible firmware. The firmware update is included in the online SDI download. Use the procedures in [Section Appendix A, "Programming the MCUs,](#page-34-2)" to update the motherboard firmware.

#### **NOTE**

The SDI debugger software is designed for use with the Software Architecture contained within the ROM of the DSP. The SDI debugger is not designed for use as a stand-alone, general purpose debugger.

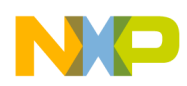

### <span id="page-8-0"></span>**1.3 Configuration, Installation, and Power-Up Procedures**

To configure the motherboard and daughterboard evaluation system to run using the included sample code, follow the steps shown in [Table 1-2](#page-8-1).

<span id="page-8-1"></span>

| <b>Step</b>    | <b>Description</b>                                           | See this section                                                |
|----------------|--------------------------------------------------------------|-----------------------------------------------------------------|
|                | Configure the motherboard.                                   | Chapter 2, "Configuring the DSPAUDIOEVM Motherboard"            |
| $\overline{2}$ | Configure the daughterboard.                                 | Chapter 3, "Configuring the DSP56720/DSP56724<br>Daughterboard" |
| 3              | Install the daughterboard onto the motherboard.              | Chapter 5, "Getting Started"                                    |
| $\overline{4}$ | Connect the power supply to the motherboard and<br>power up. |                                                                 |
| 5              | Install/connect all peripherals, cables, and equipment.      |                                                                 |
| 6              | Run the passthru code.                                       |                                                                 |
| $\overline{7}$ | Observe LEDs.                                                |                                                                 |
| 8              | Power down.                                                  |                                                                 |

**Table 1-2. Configuration, Installation, and Power-Up Procedures**

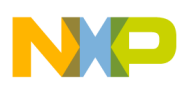

**Overview**

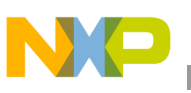

# <span id="page-10-3"></span><span id="page-10-0"></span>**Chapter 2 Configuring the DSPAUDIOEVM Motherboard**

### <span id="page-10-1"></span>**2.1 DSPAUDIOEVM Motherboard Overview**

There are eleven jumper blocks on the motherboard that allow you to select various board configurations. [Table 2-1](#page-10-4) describes how to use this chapter's sections to configure your DSPAUDIOEVM motherboard.

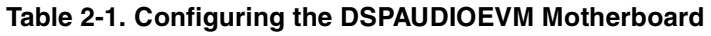

<span id="page-10-4"></span>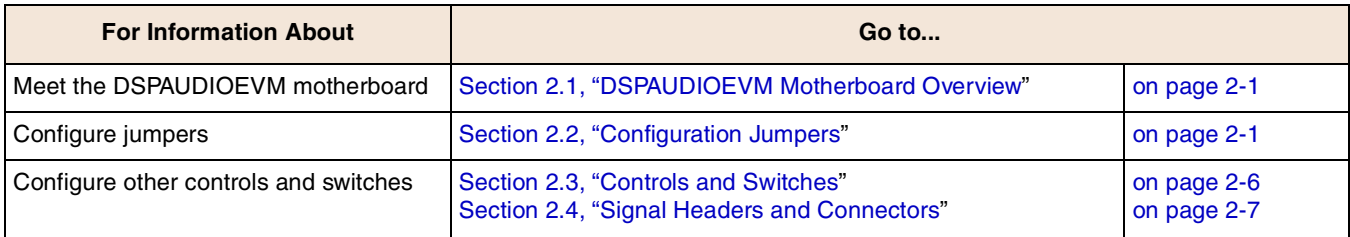

### <span id="page-10-2"></span>**2.2 Configuration Jumpers**

Set or verify the settings for jumpers JP1–JP11 on the motherboard using the tables and figures in this section.

[Table 2-2](#page-12-0) lists the jumpers on the DSPAUDIOEVM motherboard; to locate the jumpers, see [Figure 2-1](#page-11-0).

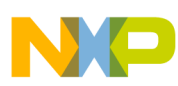

#### **Configuring the DSPAUDIOEVM Motherboard**

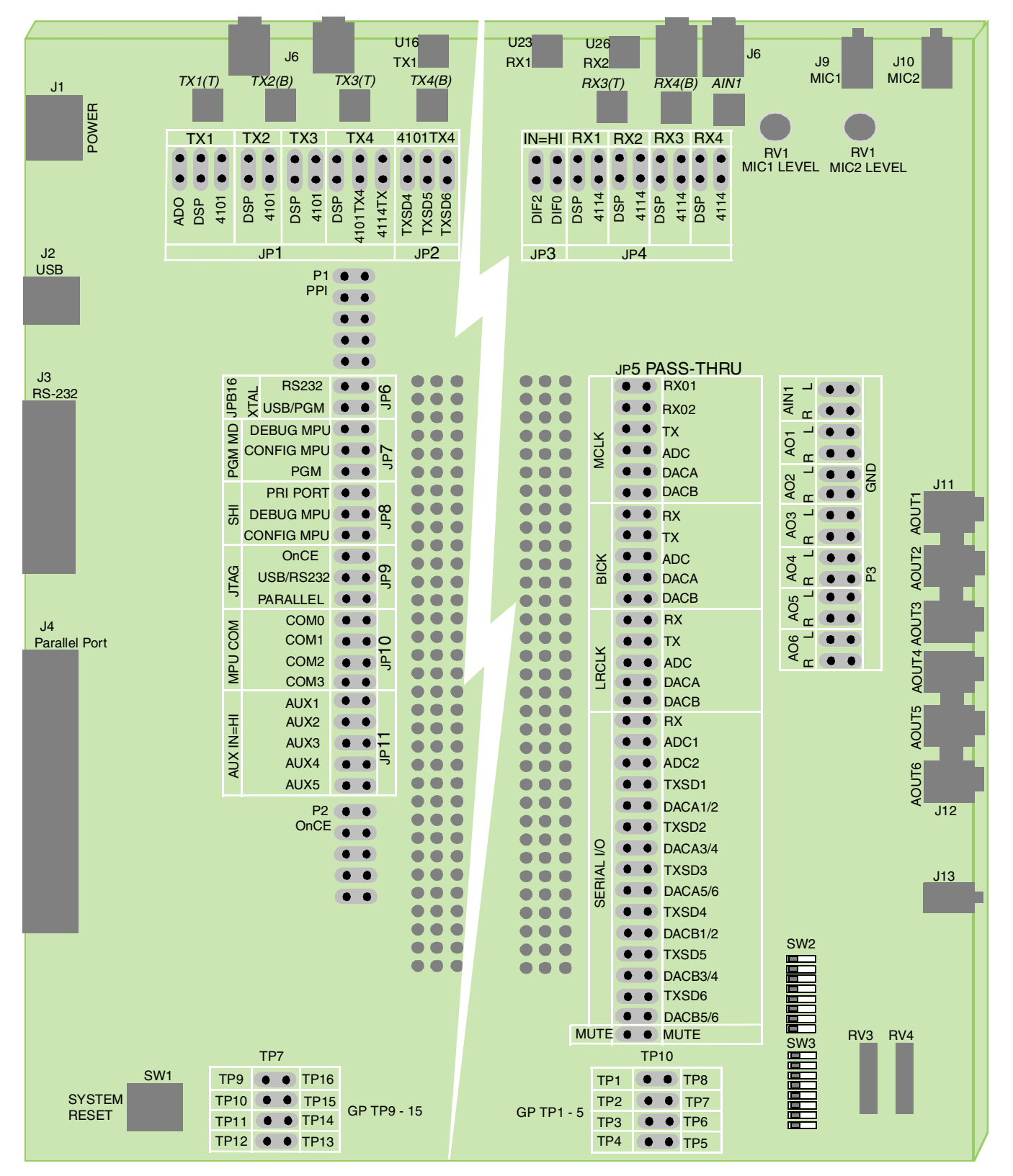

<span id="page-11-0"></span>**Figure 2-1. Locate Jumpers/Switches on DSPAUDIOEVM**

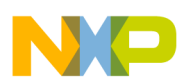

#### <span id="page-12-2"></span><span id="page-12-1"></span>**Table 2-2. Jumper Options**

<span id="page-12-0"></span>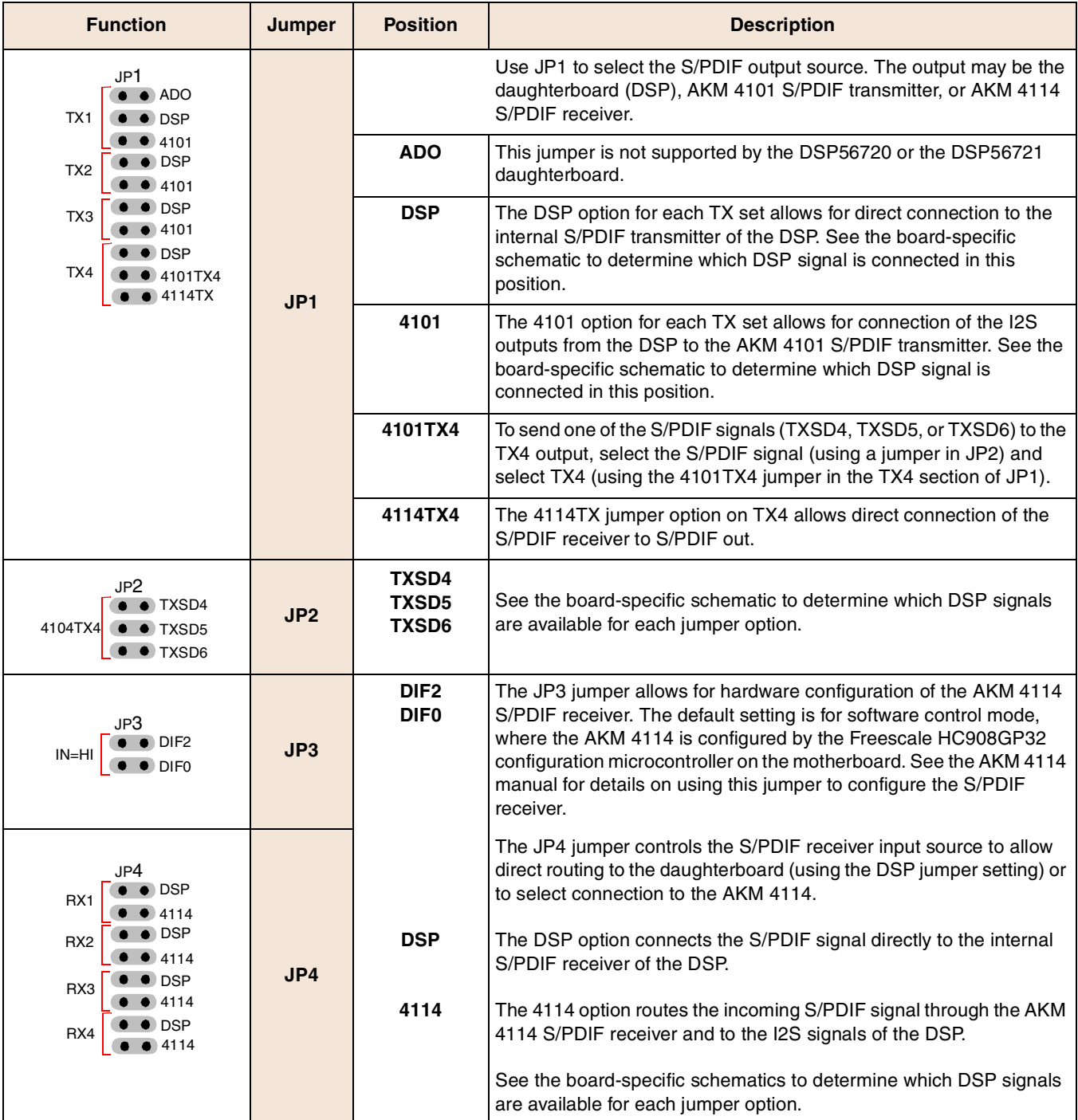

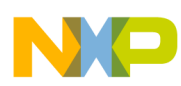

<span id="page-13-0"></span>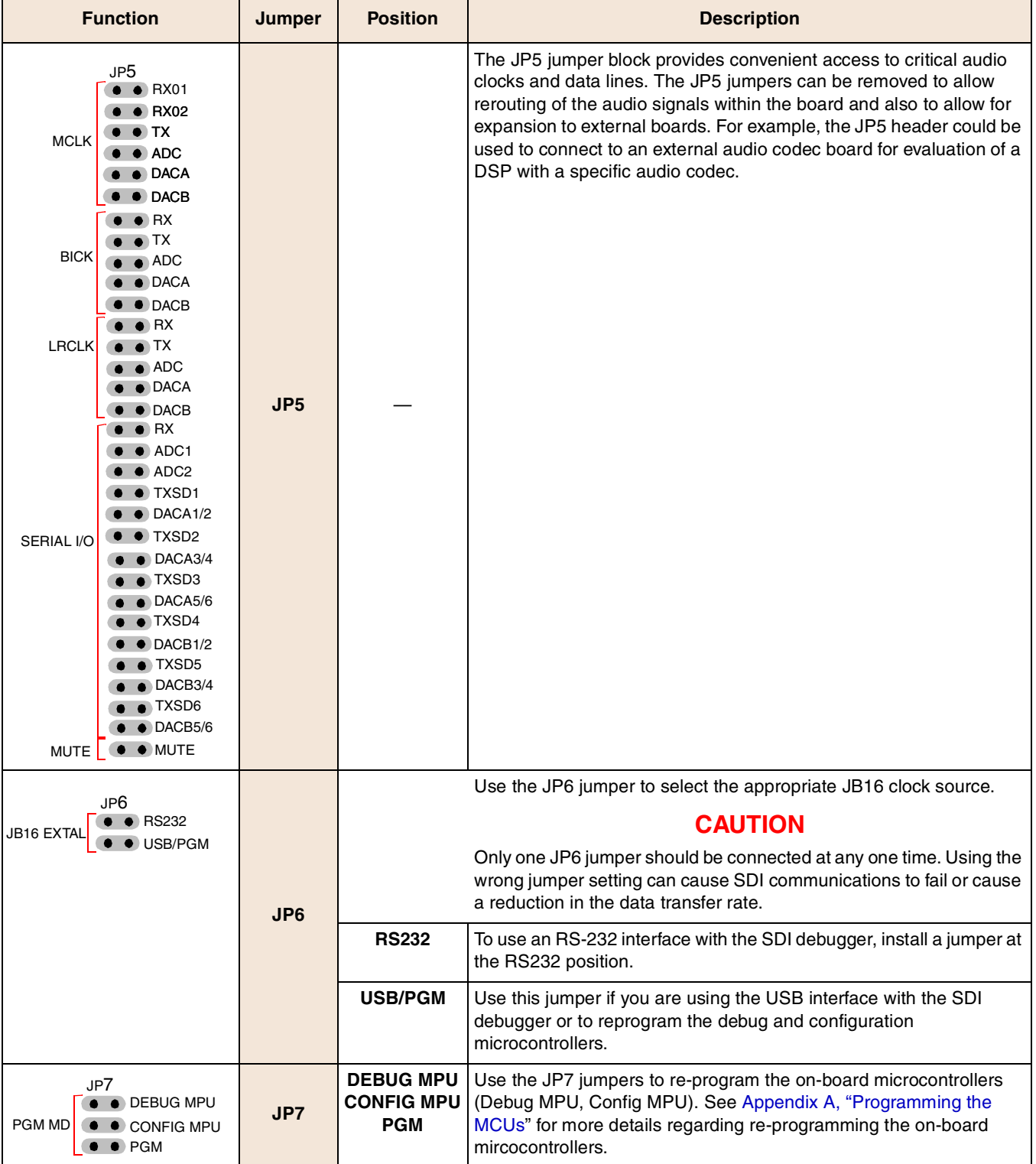

#### **Table 2-2. Jumper Options (continued)**

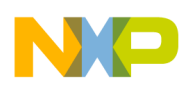

<span id="page-14-2"></span><span id="page-14-1"></span><span id="page-14-0"></span>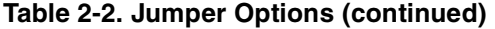

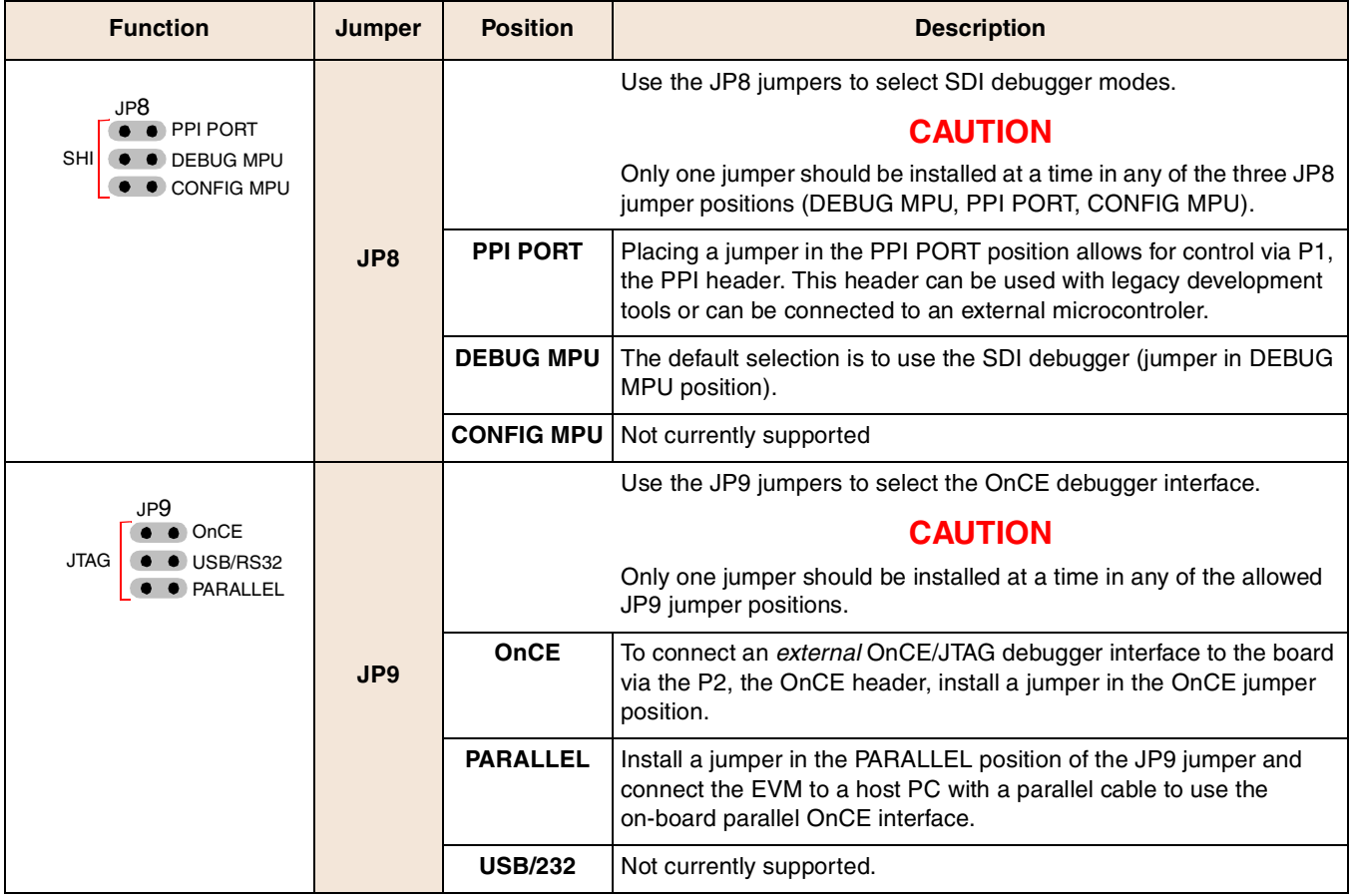

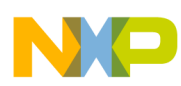

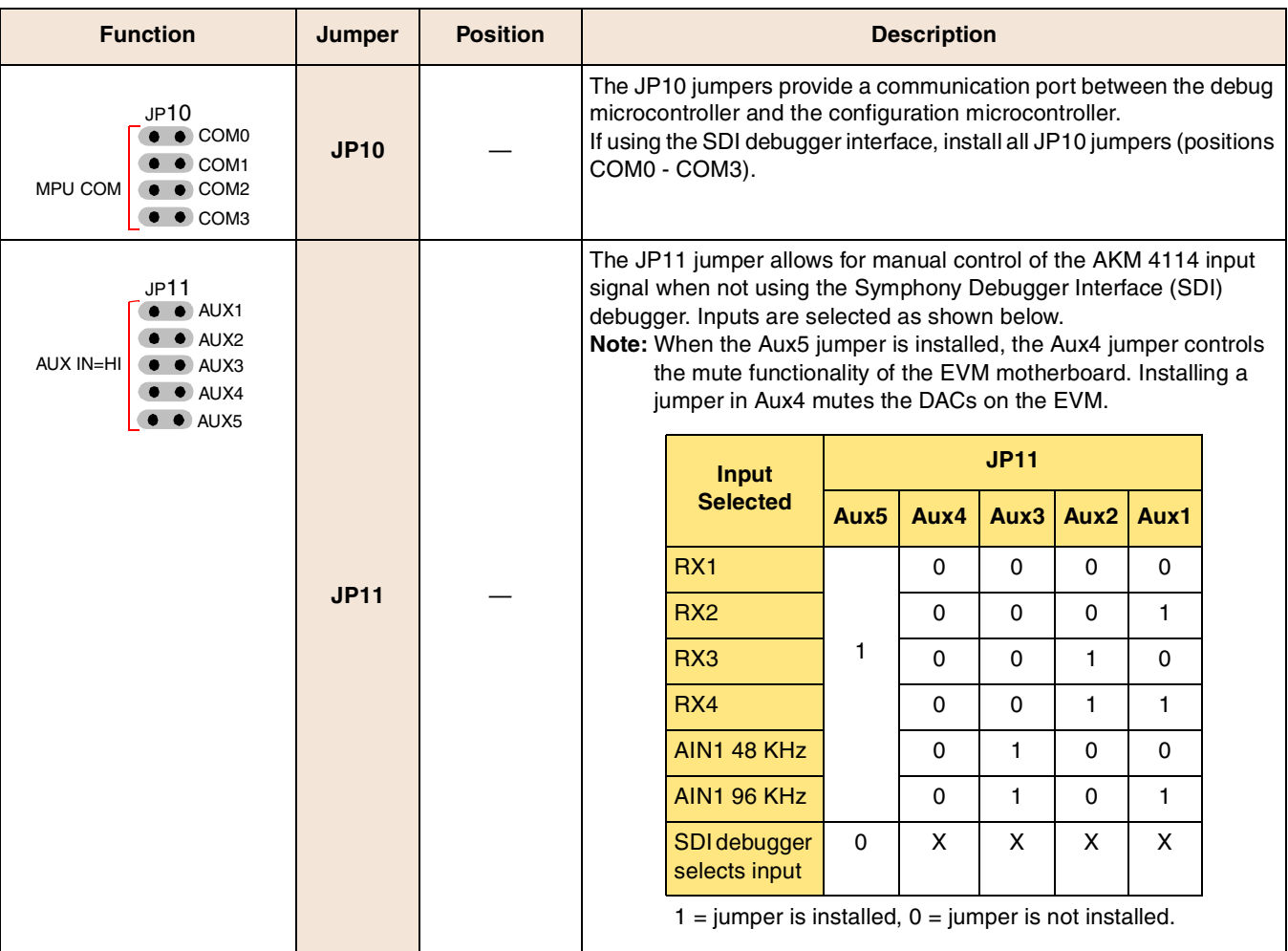

<span id="page-15-1"></span>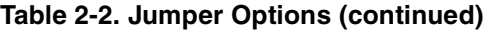

### <span id="page-15-0"></span>**2.3 Controls and Switches**

Other devices allow you additional control of the microphone and headphone functions. See [Figure 2-1](#page-11-0) for control and switch locations.

#### **Table 2-3. Controls and Switches**

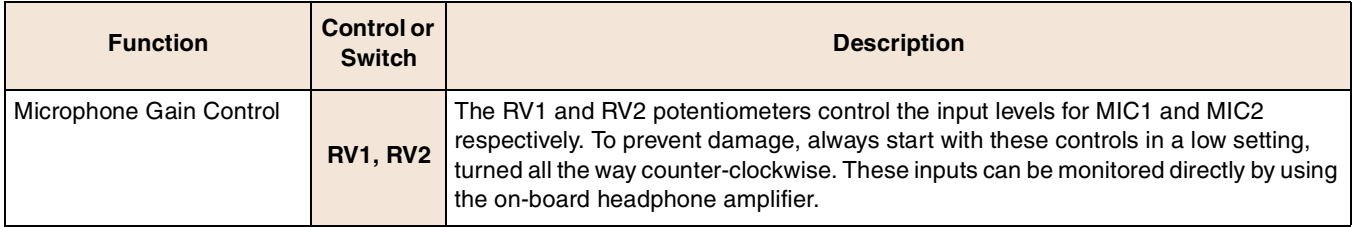

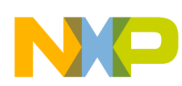

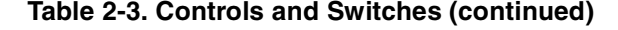

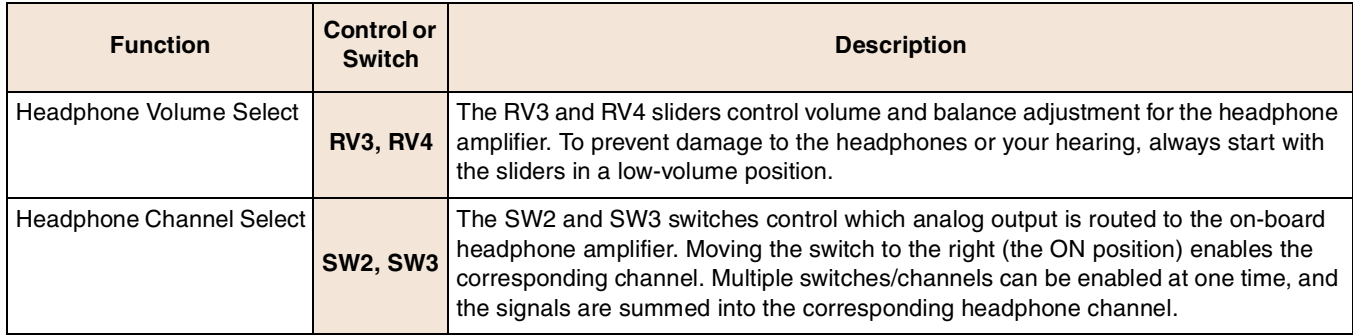

### <span id="page-16-0"></span>**2.4 Signal Headers and Connectors**

Signal headers and connectors allow external debugger connections, analog output signal measurement, and GPIO access. Headers and connectors are listed in [Table 2-4.](#page-16-1)

<span id="page-16-1"></span>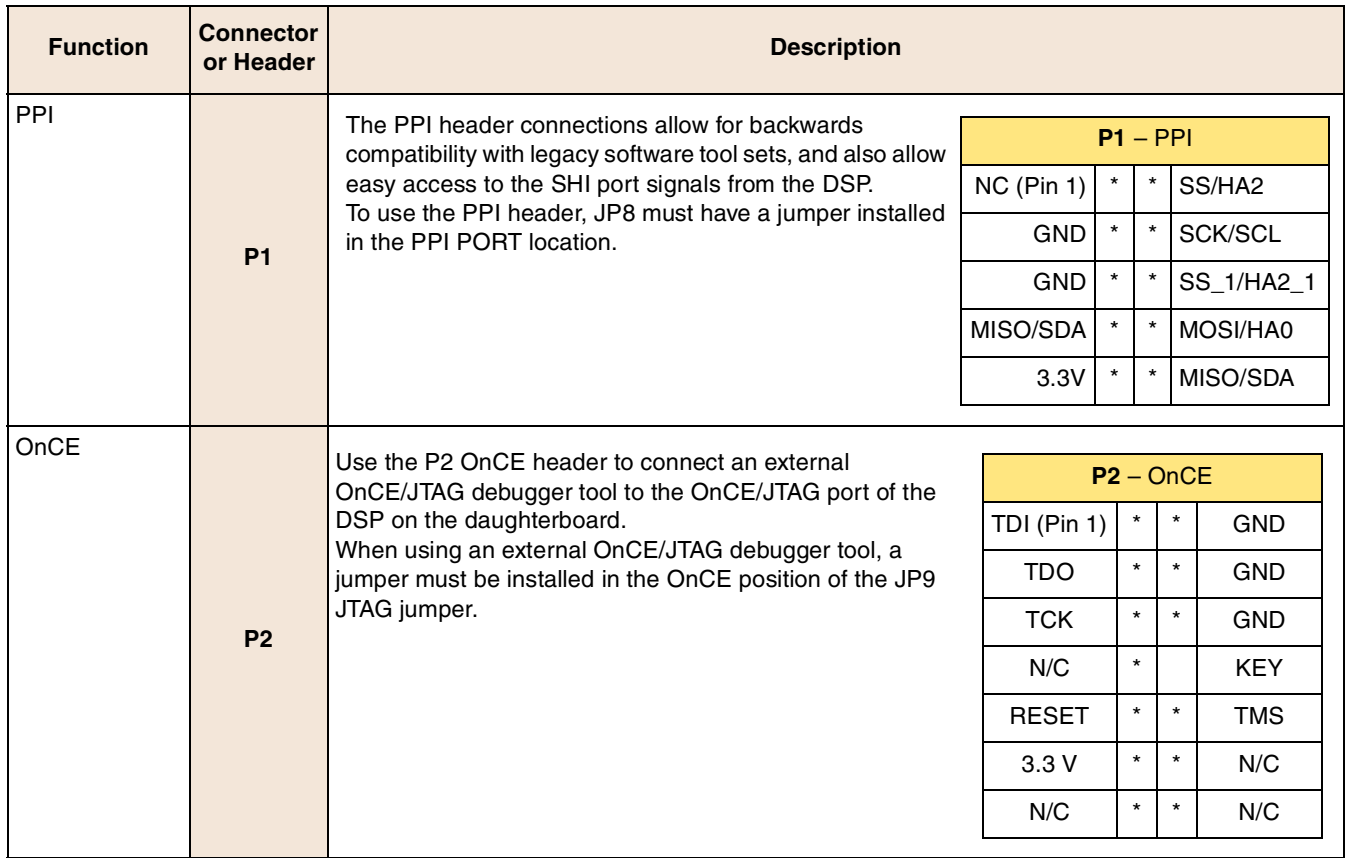

#### **Table 2-4. Signal Headers and Connectors**

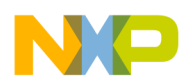

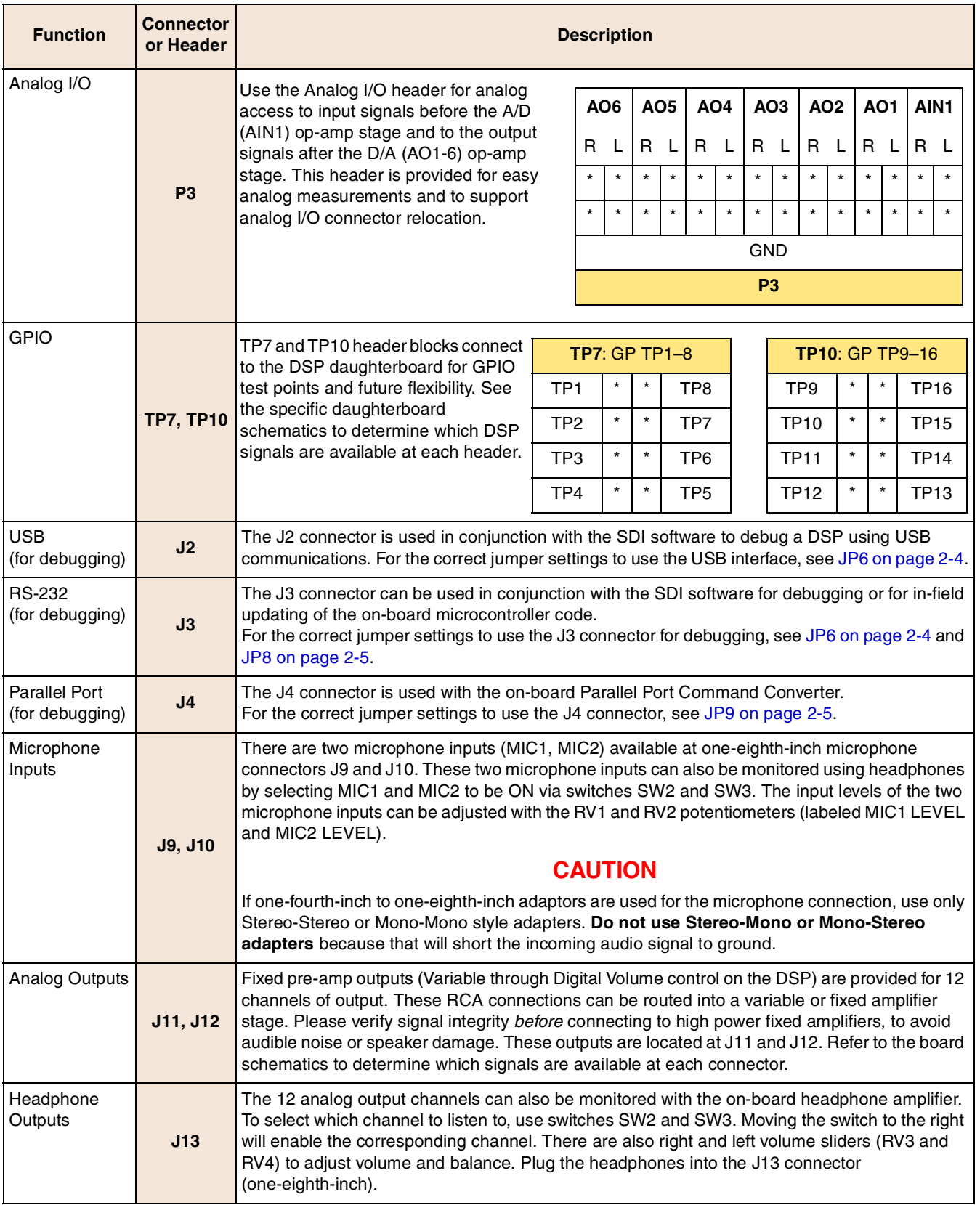

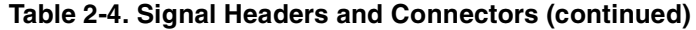

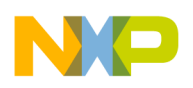

# <span id="page-18-3"></span><span id="page-18-0"></span>**Chapter 3 Configuring the DSP56720/DSP56724 Daughterboard**

There are 15 jumper sets and two DIP switches on the daughterboard that allow you to select various board configurations. [Table 3-1](#page-18-4) describes how to use this chapter's sections to configure your daughterboard.

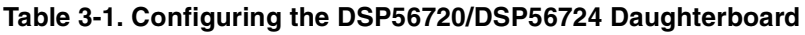

<span id="page-18-4"></span>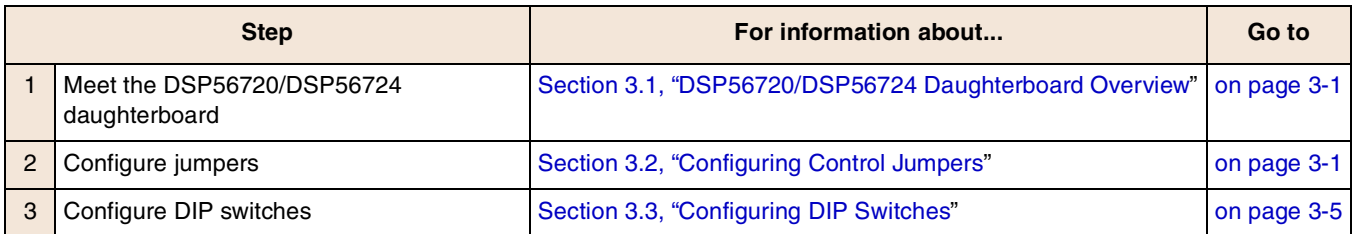

### <span id="page-18-1"></span>**3.1 DSP56720/DSP56724 Daughterboard Overview**

The DSP56720/DSP56724 daughterboard connects to the DSPAUDIOEVM evaluation motherboard (EVM) using two 96-pin connectors. The daughterboard includes several types of external memories:

- 8M ( $2 \times 2M \times 16$ -bit  $\times$  4 bank devices) of SDRAM
- 512K ( $3 \times 512K \times 8$ -bit devices) of SRAM
- 128K ( $3 \times 128$ K  $\times$  8-bit devices) of FLASH
- 256 Mbyte  $I^2C$  EEPROM
- 256 Mbyte SPI EEPROM

Also included are multiple switches, jumpers, and headers that allow multiple board configurations.

### <span id="page-18-2"></span>**3.2 Configuring Control Jumpers**

Set or verify the settings of the jumpers on the daughterboard, using the tables and figures in this section.

**Configuring the DSP56720/DSP56724 Daughterboard**

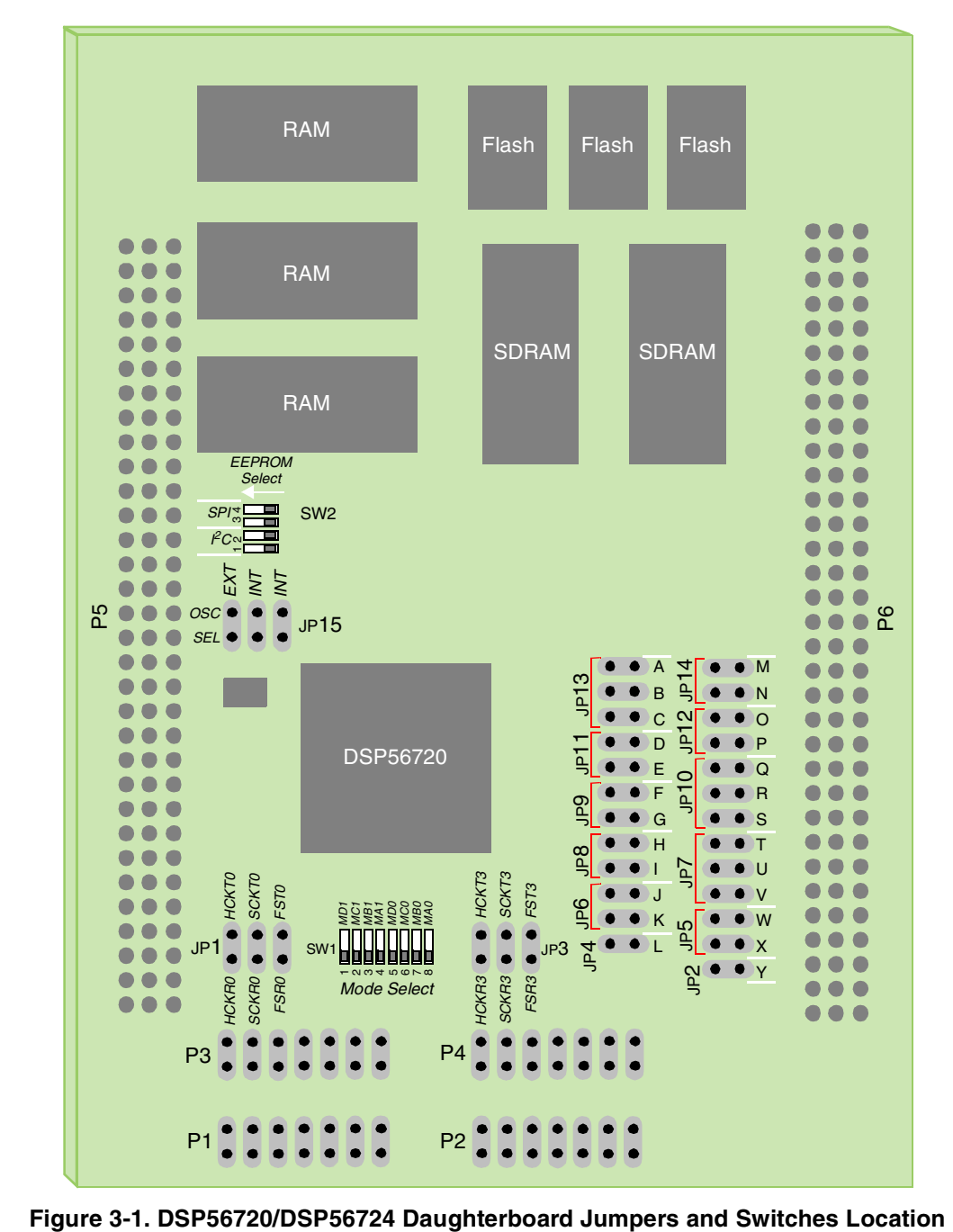

Table 3-2 lists the jumpers on the daughterboard; see Figure 3-1 for the location of the jumpers.

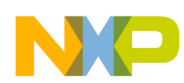

| <b>Function</b>                                       | Jumper          | <b>Position</b>    | <b>Description</b>                                                                                                    |
|-------------------------------------------------------|-----------------|--------------------|----------------------------------------------------------------------------------------------------|
| Sync Core-0 ESAI TX and<br><b>RX Clocks</b>           |                 |                    | Allows you to short corresponding transmit and receive clocks<br>together for Core-0 ESAI.                                  |
| JP1<br>HCKRO . HCKTO<br>SCKRO . SCKTO                 | JP1             | HCKR0-HCKT0        | Jumper across 1-2 connects Core-0's Receiver High Frequency<br>clock (HCKR) to its Transmitter High Frequency clock (HCKT). |
| FSR0 ● ● FST0                                         |                 | <b>SCKR0-SCKT0</b> | Jumper across 3-4 connects Core-0's Receiver Serial Bit clock<br>(SCKR) to its Transmitter High Frequency clock (SCKT).     |
|                                                       |                 | FSR0-FST0          | Jumper across 5-6 connects Core-0's Receiver Frame Sync signal<br>(FSR) to its Transmitter Frame Sync signal (FST).         |
| DAC Muting Control over<br><b>GPIO</b>                |                 |                    | Allows you to control muting of the motherboard DACs by GPIO of<br>the DSP.                                                 |
| JP2                                                   | JP2             | Y                  | Jumper in position Y connects the GPIO LA1 signal to the DAC<br>mute signal.                                                |
| Sync Core-1 ESAI TX and<br>RX clocks                  |                 |                    | Allows you to short corresponding transmit and receive clocks<br>together for Core-1 ESAI.                                  |
| JP3<br>HCKR3 ● ● HCKT3<br>SCKR3 ● ● SCKT3             | JP3             | HCKR3-HCKT3        | Jumper across 1-2 connects Core-1's Receiver High Frequency<br>clock (HCKR) to its Transmitter High Frequency clock (HCKT). |
| FSR3 O OFST3                                          |                 | <b>SCKR3-SCKT3</b> | Jumper across 3-4 connects Core-1's Receiver Serial Bit clock<br>(SCKR) to its Transmitter High Frequency clock (SCKT).     |
|                                                       |                 | FSR3-FST3          | Jumper across 5-6 connects Core-1's Receiver Frame Sync signal<br>(FSR) to its Transmitter Frame Sync signal (FST).         |
| Connect DSP Watchdog<br><b>Timer to Reset Circuit</b> |                 |                    | Allows you to connect the DSP watchdog timer into the<br>daughterboard reset circuit.                                       |
| JP4                                                   | J <sub>P4</sub> | $1 - 2$            | Jumper across 1-2 connects DSP watchdog timer into the<br>daughterboard reset circuit.                                      |
| Set Single/Double Speed on<br>Motherboard             |                 |                    | Controls the single/double speed option of the Motherboard.                                                                 |
| JP5                                                   | JP5             |                    | No jumper in position W or X sets the Motherboard to single speed.                                                          |
|                                                       |                 | W                  | Jumper in position W selects double speed.                                                                                  |
| X W                                                   |                 | $\boldsymbol{X}$   | Jumper in position X allows the DSP to control the option via GPIO<br>(LA0).                                                |
| Select DAC1-3 L/R Clock                               |                 |                    | Selects the source of the DAC1-3 L/R clock.                                                                                 |
| Source                                                |                 | J                  | Jumper in position J selects Core-0 source (FST).                                                                           |
|                                                       | JP6             | K                  | Jumper in position K selects Core-1 source (FST_3).                                                                         |
| Select DAC1-3 Serial Data                             |                 |                    | Selects the serial data source for channels 5/6 of DAC1-3.                                                                  |
| Source                                                | JP7             | $\mathsf{T}$       | Jumper in position T selects SDO4_0 as source.                                                                              |
|                                                       |                 | $\sf U$            | Jumper in position U selects SDO5_0 as source.                                                                              |
| UТ                                                    |                 | $\mathbf{V}$       | Jumper in position V selects SDO5_2 as source.                                                                              |

<span id="page-20-0"></span>**Table 3-2. DSP56720/DSP56724 Daughterboard Jumpers and Switches**

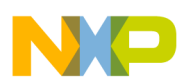

#### **Configuring the DSP56720/DSP56724 Daughterboard**

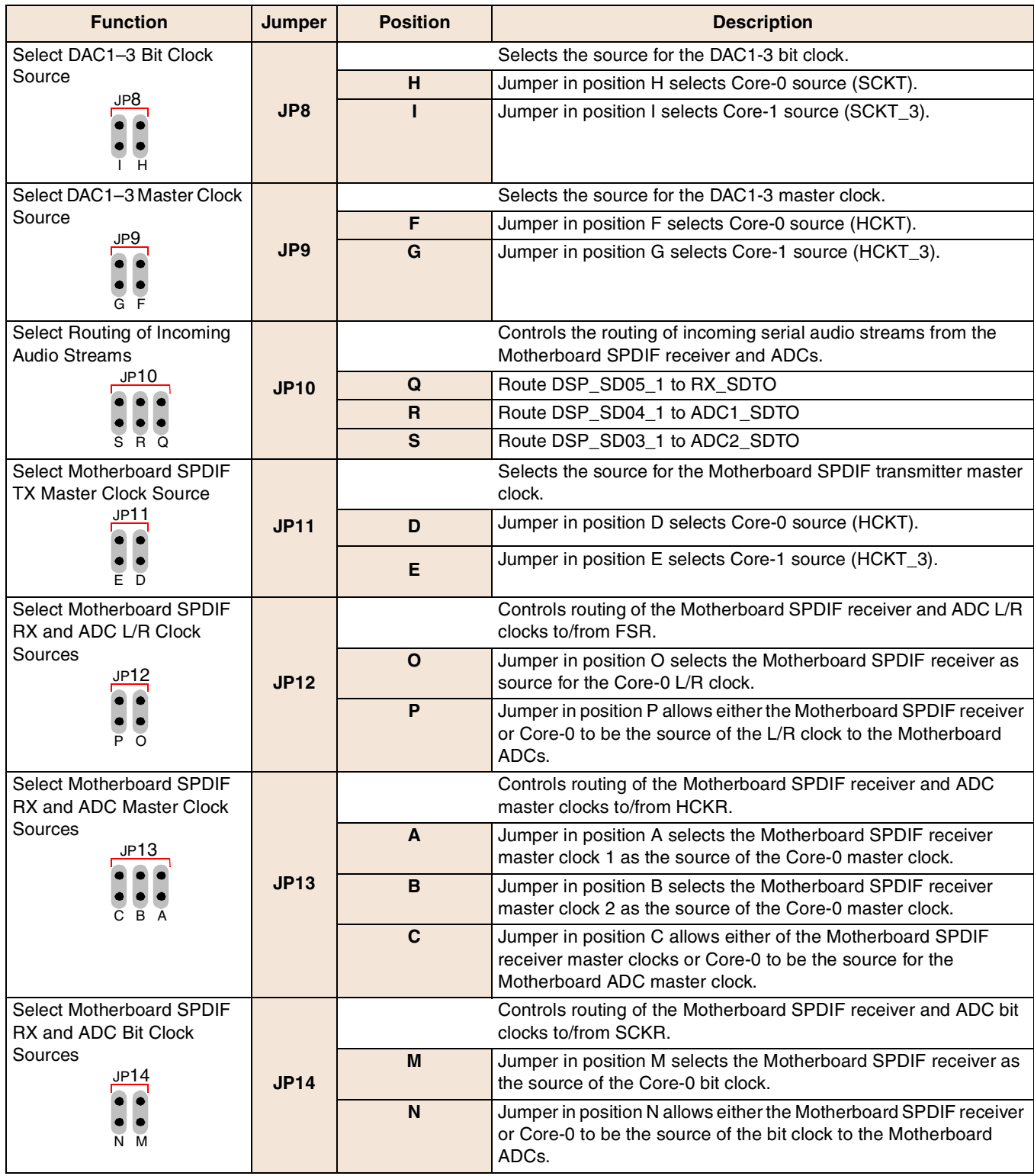

#### **Table 3-2. DSP56720/DSP56724 Daughterboard Jumpers and Switches (continued)**

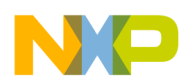

| <b>Function</b>                                       | Jumper | <b>Position</b> | <b>Description</b>                                                                                                    |
|-------------------------------------------------------|--------|-----------------|----------------------------------------------------------------------------------------------------|
| Select DSP Core Input Clock                           | JP15   |                 | Controls sourcing for the DSP core input clock.                                                                                             |
| Source<br>JP <sub>15</sub><br>$\bullet$ $\bullet$ EXT |        | <b>EXT</b>      | Jumper in position EXT selects the 24.576 MHz oscillator on the<br>Motherboard as the source.                                               |
| $\bullet$ $\bullet$ INT                               |        | <b>INT</b>      | Jumpers in either INT position select the internal DSP oscillator                                                                           |
| $\bullet$ $\bullet$ INT                               |        | <b>INT</b>      | using the 24.575 MHz crystal on the daughterboard as the source.<br>Both INT jumpers must must be placed to use the internal<br>oscillator. |

**Table 3-2. DSP56720/DSP56724 Daughterboard Jumpers and Switches (continued)**

### <span id="page-22-0"></span>**3.3 Configuring DIP Switches**

There are two DIP switches on the daughterboard: SW1 and SW2.

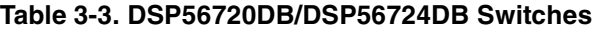

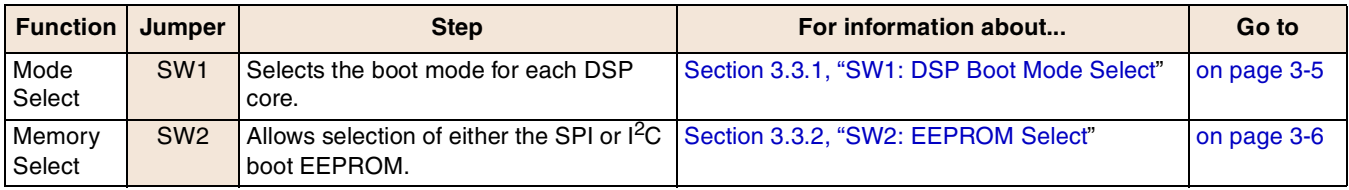

### <span id="page-22-1"></span>**3.3.1 SW1: DSP Boot Mode Select**

There are two DSP cores in the device. You can select the boot-up mode for each core separately and independently, using the SW1 DIP switch:

- SW1 switches 1–4 control Core-1's boot mode.
- SW1 switches 5–8 control Core-0's boot mode.

A switch in the ON position means the correlating signal (mode pin) is pulled high.

There are 9 possible modes of operation for a core. Use [Table 3-4](#page-22-2) to configure SW1.

In [Table 3-4,](#page-22-2) the mode pins (MD, MC, MB, MA) directly map to SW1 switches (1, 2, 3, 4) for Core-1, and to SW1 switches (5, 6, 7, 8) for Core-0.

<span id="page-22-2"></span>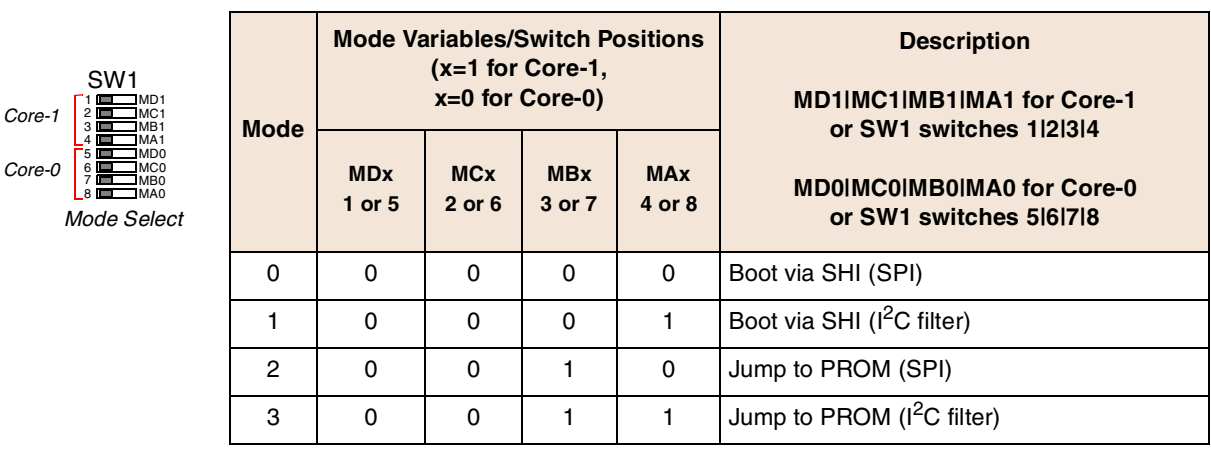

**Table 3-4. DSP56720/DSP56724 Bootstrap Modes**

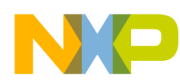

**Configuring the DSP56720/DSP56724 Daughterboard**

1

MC1 MB1 MA1 MD0 MC0 MB0 MA0

Core-1 Core-0

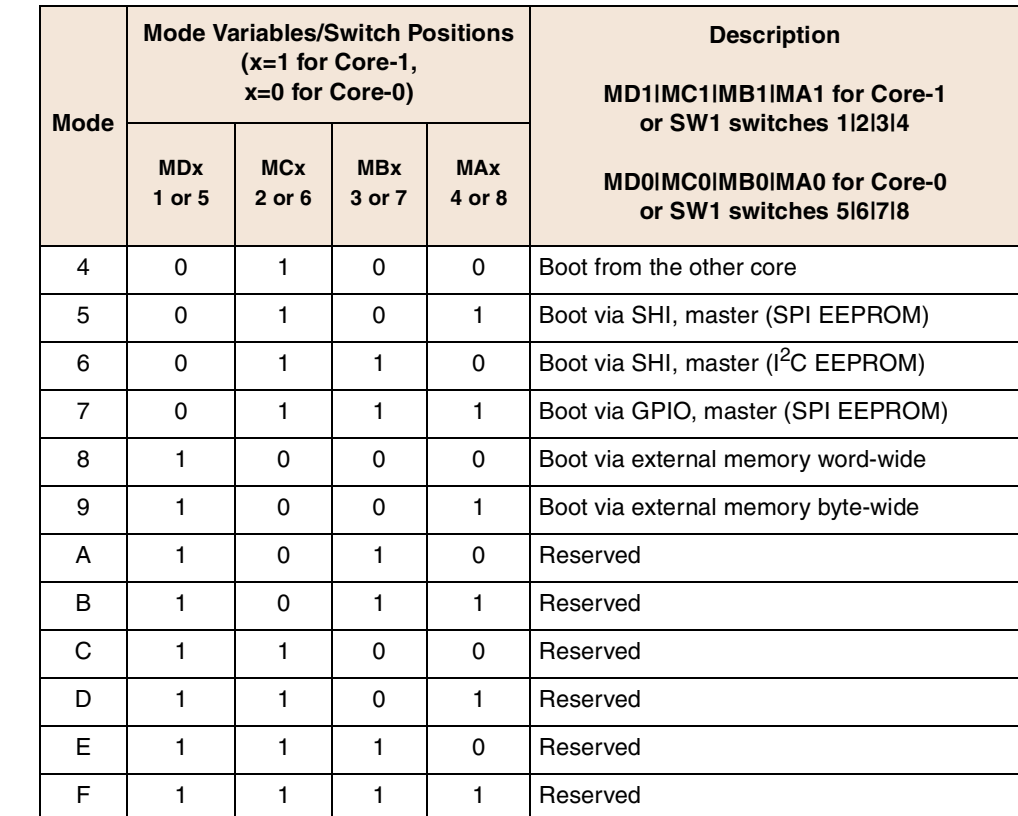

#### **Table 3-4. DSP56720/DSP56724 Bootstrap Modes (continued)**

**Note:** Mode 7 is not supported by the daughtercard hardware.

### <span id="page-23-0"></span>**3.3.2 SW2: EEPROM Select**

The daughterboard provides a choice of using two types of serial EEPROM memory: SPI or I<sup>2</sup>C. Configure SW2 to select the type of EEPROM (SPI or  $I<sup>2</sup>C$ ) to use.

- To enable the  $I^2C$  EEPROM, set SW2 switches 1 and 2 to ON.
- To enable the SPI EEPROM, set SW2 switches 3 and 4 to ON.

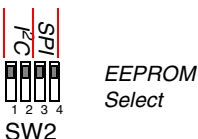

The switches must be set in mutually exclusive pairs: 1 and 2 or 3 and 4 for correct operation of the selected EEPROM. When you are working with the SDI debugger, all four switches should be in the OFF position.

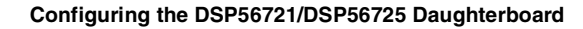

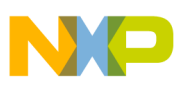

# <span id="page-24-0"></span>**Chapter 4 Configuring the DSP56721/DSP56725 Daughterboard**

There are 15 jumper sets and two DIP switches on the DSP56721/DSP56725 daughterboard that allow you to select various board configurations. [Table 4-1](#page-24-3) describes how to use this chapter's sections to configure your daughterboard.

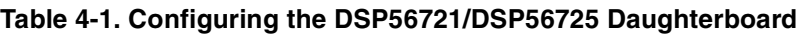

<span id="page-24-3"></span>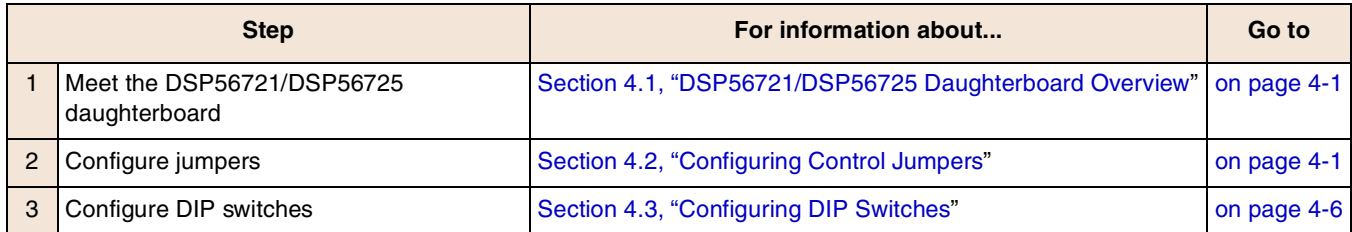

### <span id="page-24-1"></span>**4.1 DSP56721/DSP56725 Daughterboard Overview**

The DSP56721/DSP56725 daughterboard connects to the DSPAUDIOEVM evaluation motherboard (EVM) using two 96-pin connectors. The daughterboard includes two serial EEPROM memories:

- 256 Mbyte I2C EEPROM
- 256 Mbyte SPI EEPROM

Also included are multiple switches, jumpers, and headers that allow multiple board configurations.

### **NOTE**

The DSP56721 is available in an 80-pin package and a 144-pin package. Functional limitations with regard to the daughterboard design for each package are described in this chapter.

The DSP56725 is available only in the 80-pin package.

### <span id="page-24-2"></span>**4.2 Configuring Control Jumpers**

Set or verify the settings of the jumpers on the daughterboard, using the tables and figures in this section.

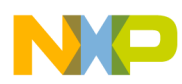

**Configuring the DSP56721/DSP56725 Daughterboard**

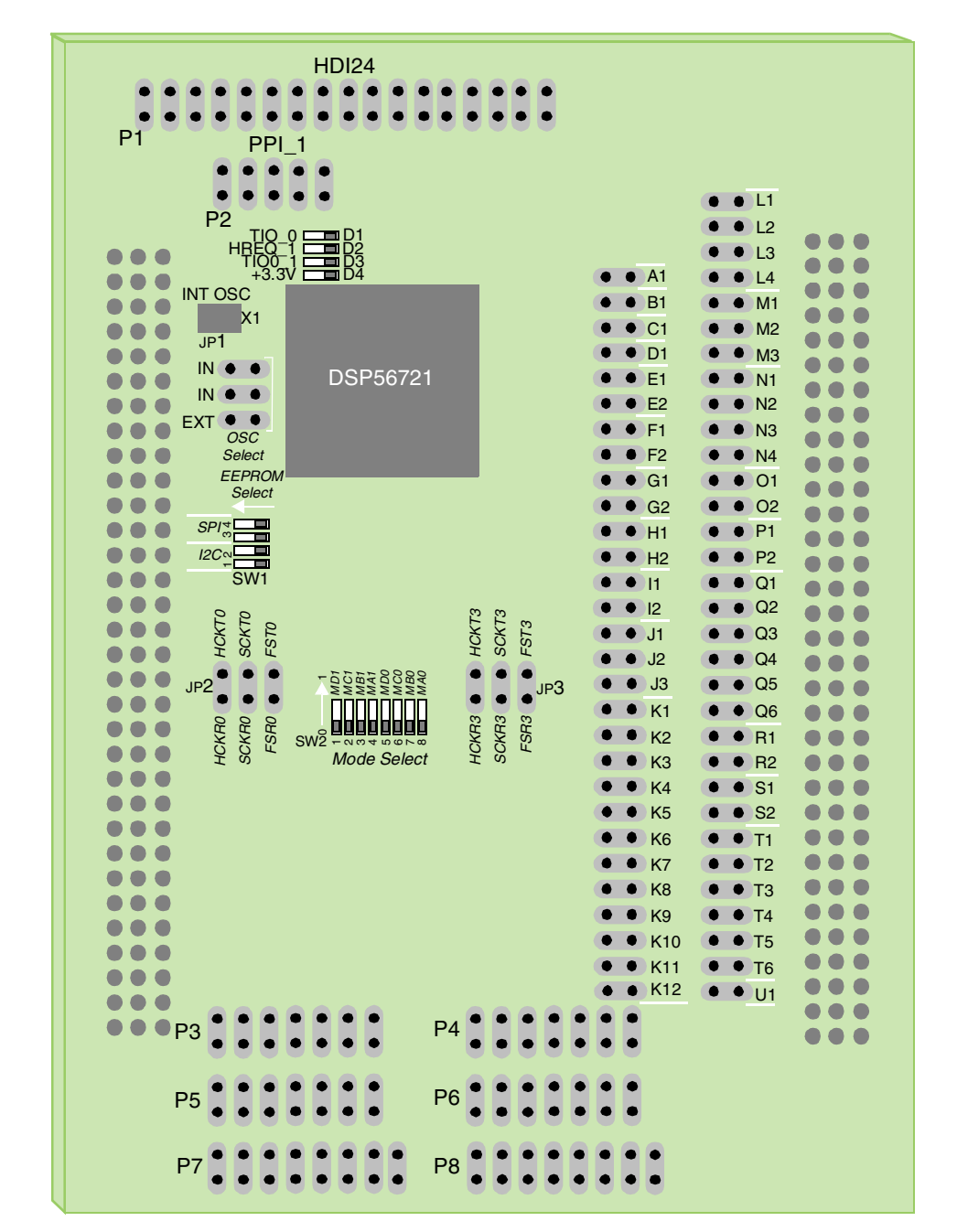

Table 4-2 lists the jumpers on the daughterboard; to locate the jumpers, refer to Figure 4-1.

**Figure 4-1. DSP56721/DSP56725 Daughterboard Jumpers and Switches Location**

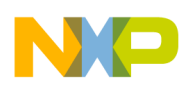

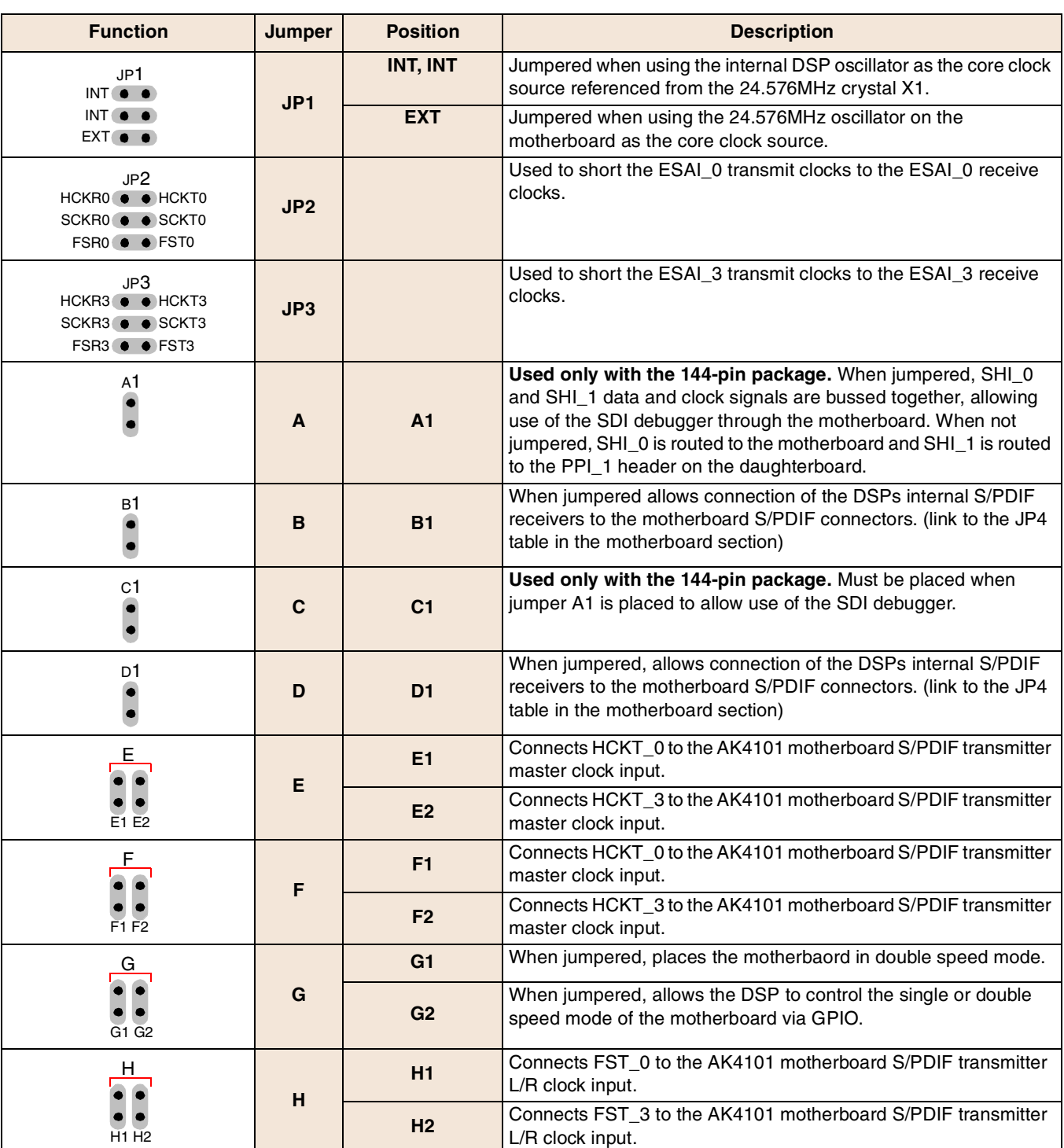

#### **Table 4-2. DSP56721/DSP56725 Daughterboard Jumpers and Switches**

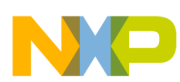

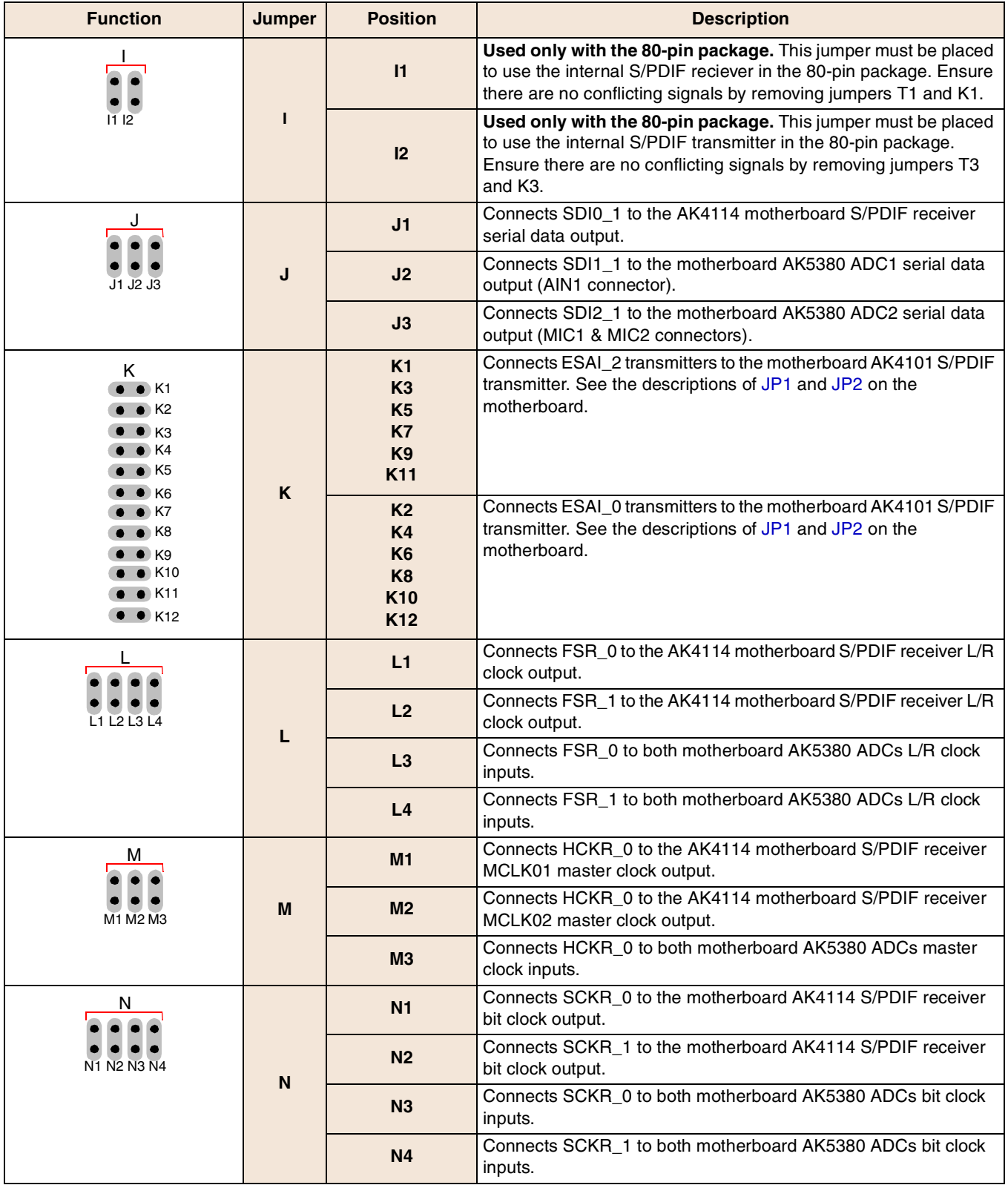

#### **Table 4-2. DSP56721/DSP56725 Daughterboard Jumpers and Switches (continued)**

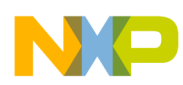

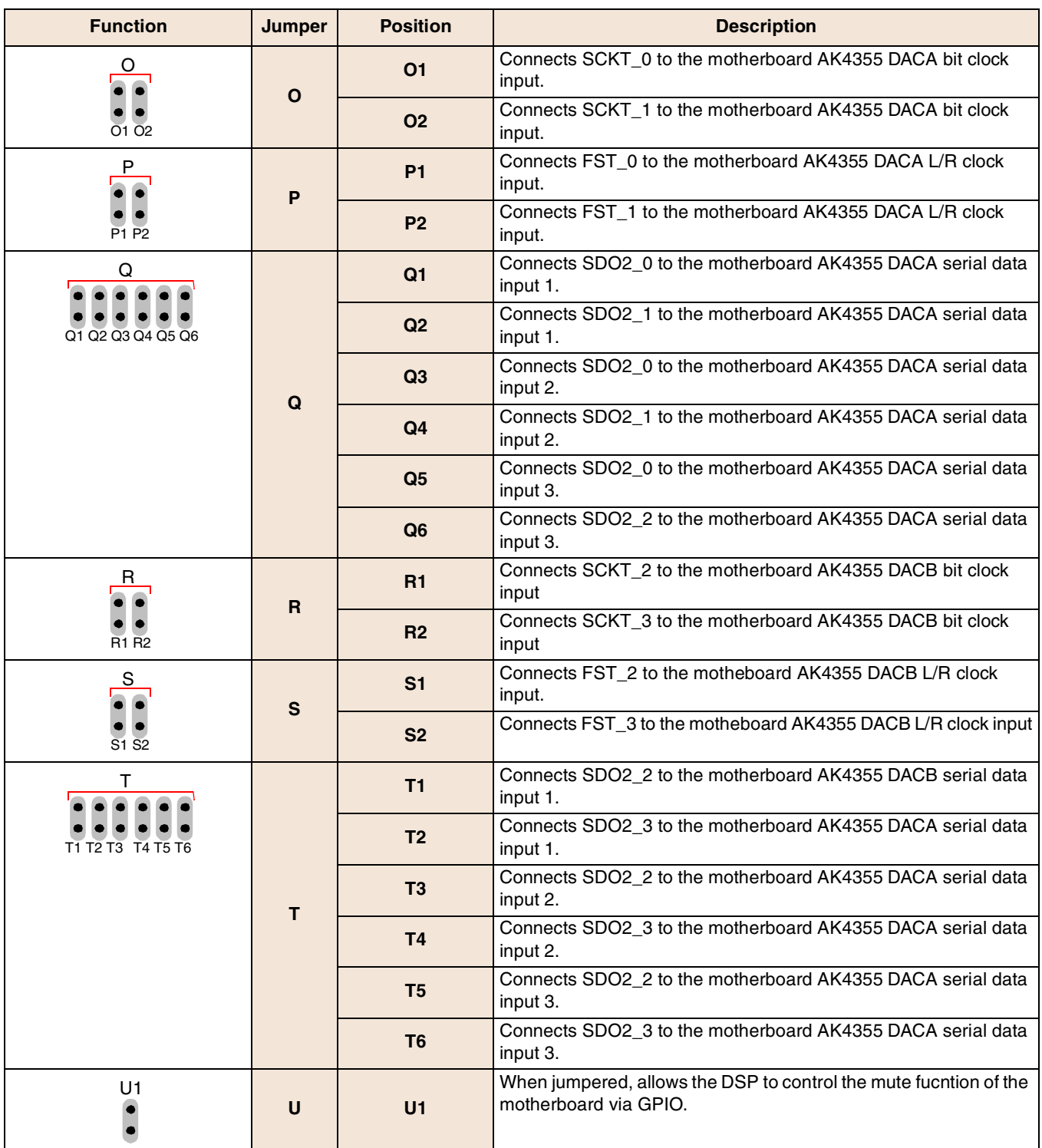

#### **Table 4-2. DSP56721/DSP56725 Daughterboard Jumpers and Switches (continued)**

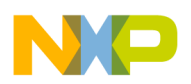

**Configuring the DSP56721/DSP56725 Daughterboard**

### <span id="page-29-0"></span>**4.3 Configuring DIP Switches**

There are two DIP switches on the daughterboard: SW1 and SW2. Configure or confirm the settings on the SW1 and SW2 DIP switches.

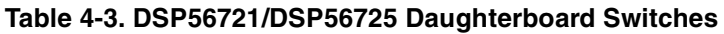

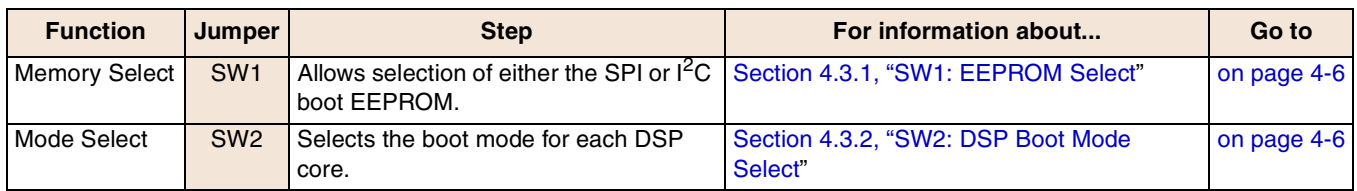

### <span id="page-29-1"></span>**4.3.1 SW1: EEPROM Select**

The DSP56721/DSP56725 daughterboard provides a choice of two types of serial EEPROM memory: SPI or I2C. Configure SW1 to select the type of EEPROM (SPI or I2C) to use.

- To enable the I2C EEPROM, set SW1 switches 1 and 2 to ON.
- To enable the SPI EEPROM, set SW1 switches 3 and 4 to ON.

The switches must be set in mutually exclusive pairs: 1 and 2 or 3 and 4 for correct operation of the selected EEPROM.

### <span id="page-29-2"></span>**4.3.2 SW2: DSP Boot Mode Select**

There are two DSP cores in the DSP56721/DSP56725 device. You can select the boot-up mode for each core separately and independently, using the SW2 DIP switch:

- SW2 switches 1–4 control Core-1's boot mode.
- SW2 switches 5–8 control Core-0's boot mode.

A switch in the ON position means the correlating signal (mode pin) is pulled high. The mode pins are all MOD*, where*  $*x*$  *is*  $A$ *,*  $B$ *,*  $C$ *, or*  $D$ *.* 

There are 11 possible modes of operation for a DSP56721/DSP56725 core. Use [Table 4-4](#page-30-0) to configure SW2.

In [Table 4-4,](#page-30-0) the mode pins (MD, MC, MB, MA) directly map to SW2 switches (1, 2, 3, 4) for Core-1, and to SW2 switches (5, 6, 7, 8) for Core-0.

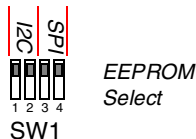

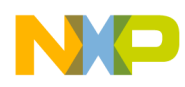

1

MC1 MB1 MA1 MD0 MC0 MB0 MA0

<span id="page-30-0"></span>Core-1

Core-0

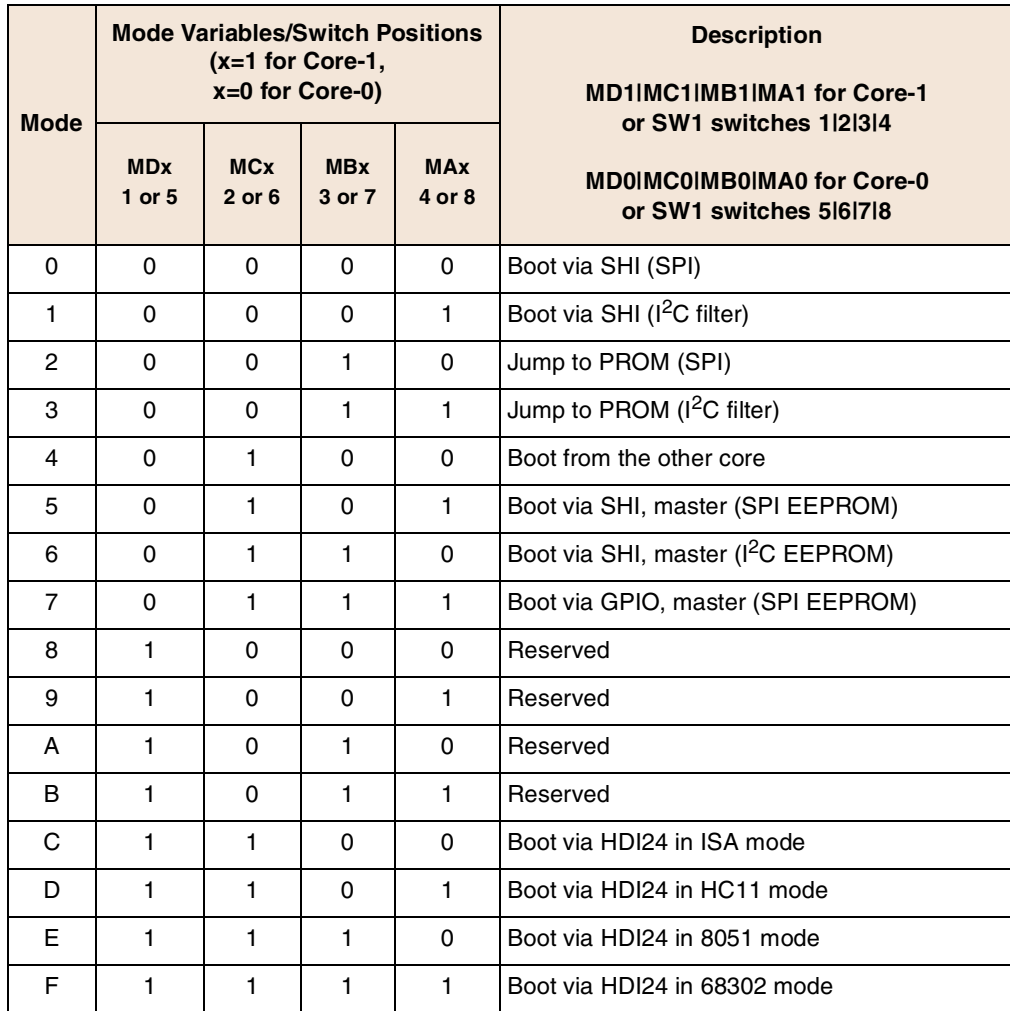

#### **Table 4-4. DSP56721/DSP56725 Bootstrap Modes**

**Note:** Mode 7 is not supported by the daughterboard hardware. Modes C, D, E and F are not supported by the DSP56721 80-pin package or by the DSP56725.

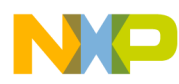

**Configuring the DSP56721/DSP56725 Daughterboard**

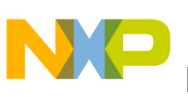

# <span id="page-32-2"></span><span id="page-32-0"></span>**Chapter 5 Getting Started**

Two options are available to bring up the EVM system and run it in a demonstration mode. The EVM can do the following:

- Can run a self-test on the external SRAM and SDRAM if the daughterboard is equipped ([Section 5.1, "Running the External Memory Self-Test](#page-32-1)")
- Or can perform an audio passthru ([Section 5.2, "Running the Audio Passthru Demo](#page-33-0)")

There is external memory test code already stored in flash memory, and passthru code is resident in both EEPROMs.

### <span id="page-32-1"></span>**5.1 Running the External Memory Self-Test**

<span id="page-32-3"></span>To run a self-test on the external SRAM and SDRAM, follow the steps shown in [Table 5-1](#page-32-3).

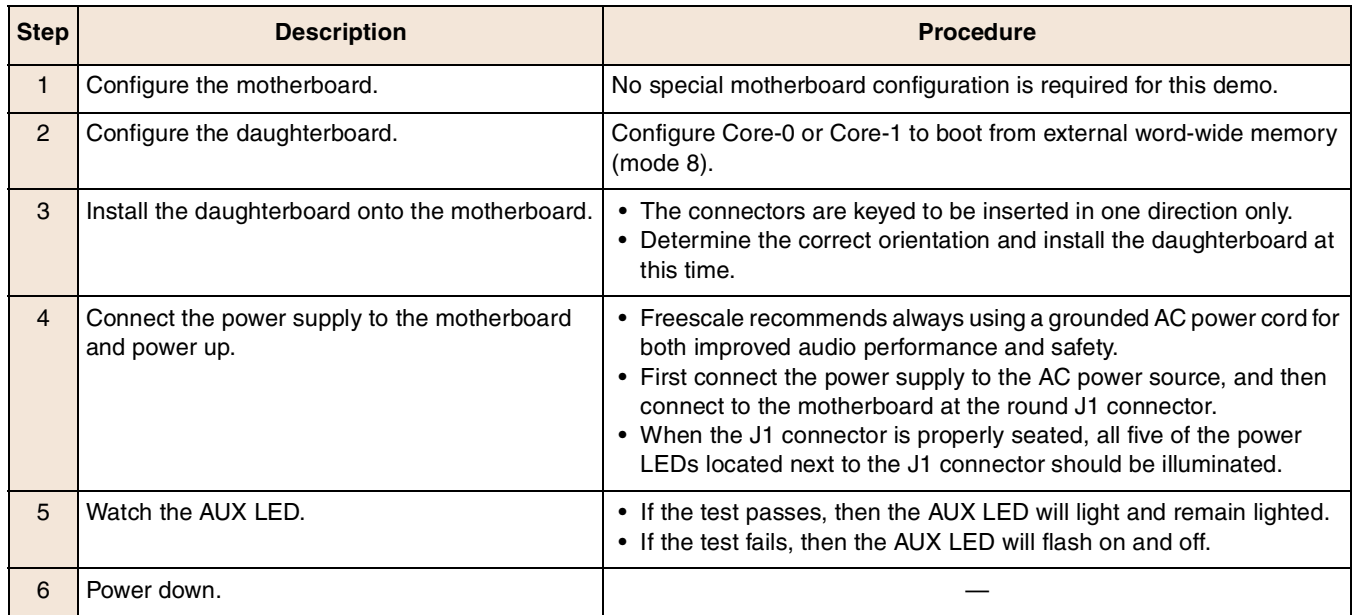

#### **Table 5-1. Running External Memory Self-Test Procedure**

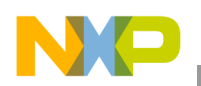

**Getting Started**

### <span id="page-33-0"></span>**5.2 Running the Audio Passthru Demo**

<span id="page-33-1"></span>To run a simple audio passthru demo, follow the steps in [Table 5-2.](#page-33-1)

#### **Table 5-2. Running External Memory Self-Test Procedure**

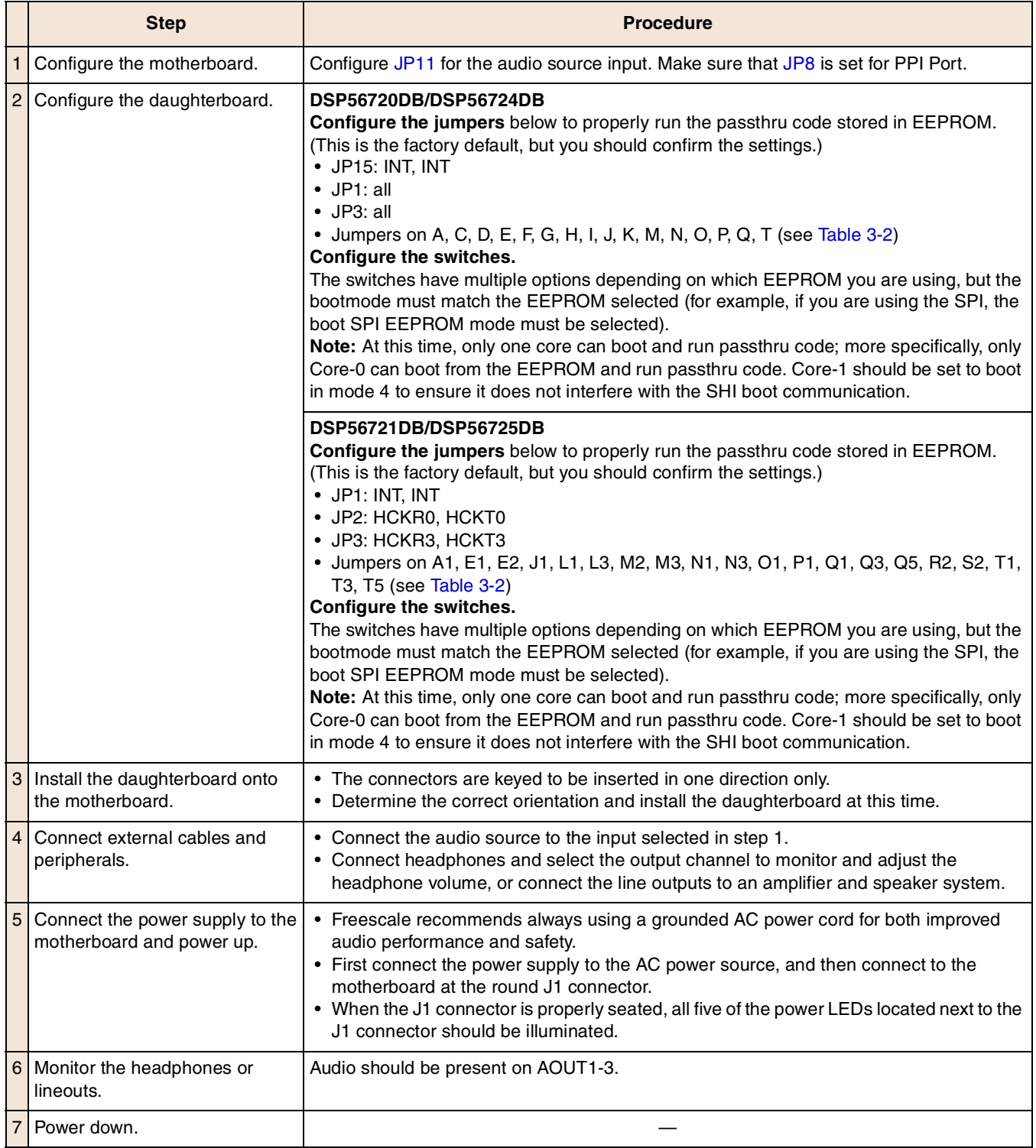

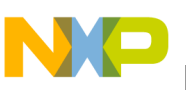

# <span id="page-34-2"></span><span id="page-34-0"></span>**Appendix A Programming the MCUs**

To use the SDI debugger and software architecture, you must first upgrade the DEBUG MPU firmware of the motherboard.

- SDI version 2.5 or newer with the accompanying firmware (available on www.freescale.com) is required to work with any DSP5672x device.
- This SDI and firmware upgrade is backwards-compatible with all previous Symphony DSPs.
- All revision D motherboards ship with the updated firmware for SDI 2.5 already programmed in the DEBUG MPU.

<span id="page-34-3"></span>To program the MCUs on the motherboard, follow the steps in [Table A-1](#page-34-3):

| <b>Step</b>    | <b>Description</b>                               |  |  |
|----------------|--------------------------------------------------|--|--|
| 1              | Section A.1, "Configuring the Motherboard"       |  |  |
| $\overline{2}$ | Section A.2, "Programming the CONFIG MPU (GP32)" |  |  |
| Or             |                                                  |  |  |
| $\overline{2}$ | Section A.3, "Programming the DEBUG MPU (JB16)"  |  |  |

**Table A-1. To Program an MCU**

Also see [Section A.4, "Troubleshooting Tips.](#page-37-0)"

### <span id="page-34-1"></span>**A.1 Configuring the Motherboard**

To program an MCU on the motherboard, install a jumper to select which MPU (CONFIG or DEBUG) that you want to program. You can only program one MPU at a time.

- 1. On the motherboard, place a connecting jumper on the USB/PGM pins at JP6
- 2. Make sure that there is no jumper at the RS232 pins.
- 3. Place a connecting jumper on the PGM pins at JP7.
- 4. Place a connecting jumper on the specific pins that you wish to program: to program the 908GP32, place a jumper at the CONFIG MPU pins, to program the 908JB16, place a jumper at the DEBUG MPU pins.

#### **CAUTION**

There should only be a jumper at the DEBUG MPU pins or at the CONFIG MPU pins. Do not install jumpers on both of these sets of pins at the same time.

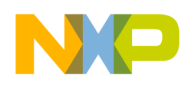

### <span id="page-35-0"></span>**A.2 Programming the CONFIG MPU (GP32)**

1. Download the programming software from http://www.pemicro.com/ics08/index.html. Register to P&E. For the GP32 device: ICS08GPGT software for 68HC908GP32/GT16/GT8 is available in the following location:

http://www.pemicro.com/ics08/ics08gpgtz\_version\_1\_42\_040202.exe

- 2. After you have downloaded the software, run the programmer executive: C:\pemicro\ics08gpgtz\prog08sz.exe
- 3. You should now see a pop-up window showing "Attempting to contact target and pass security."
- 4. Select the following options in [Table A-2](#page-35-2):

#### **Table A-2. Select These Options**

<span id="page-35-2"></span>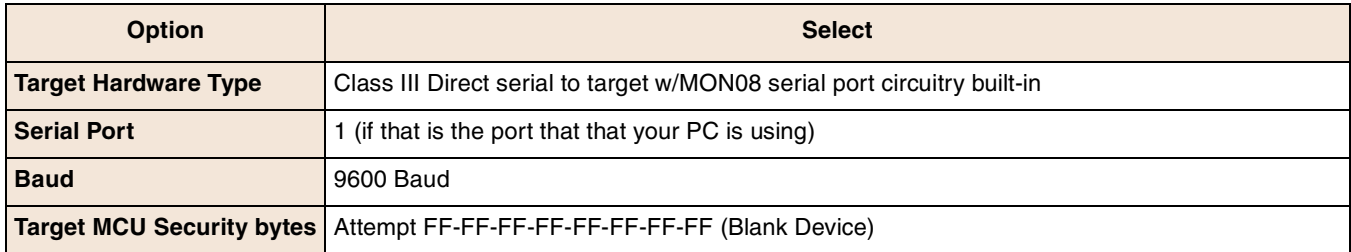

- 5. Check the box "Show this dialog before attempting to contact the 68HC08 board," then click on "Contact target with these settings." You should now see the programming environment and status window display.
- 6. If prompted, press the RESET button on the board and then click OK.
- 7. Power the EVM board off and on when prompted, allowing a few seconds for the capacitors to discharge.
- 8. If communication is successful and monitor mode is passed, next you will be prompted to select a programming algorithm to use. Choose the "908\_gp32.08p" algorithm.
- 9. Before programming the GP32 device, the GP32 device must be blank and unsecured. To verify that the V device is blank, double-click the "BM Blank check module." If the GP32 device is not blank or is not unsecured, then execute the "EM Erase module" command before programming the GP32 device.
- 10. After the GP32 device is verified to be blank and unsecured, next specify the S-Record to be used. Select the S-Record by executing the "SS Specify S Record"' command. After the S-Record is specified, you can program the device by executing the "PM Program module" command, followed by the "Verify module" command to confirm that the programming action was successful.
- 11. Exit the programming program by selecting File/Exit.

### <span id="page-35-1"></span>**A.3 Programming the DEBUG MPU (JB16)**

1. Download the programming software from http://www.pemicro.com/ics08/index.html. Register to P&E and download the software. For the JB16 device: ICS08JB software for 68HC908JB8 is available at http://www.pemicro.com/ics08/ics08jbz\_version\_1\_05A\_020402.exe. Note that for programming the JB16, you will also need the  $908$  jg16.08p file.

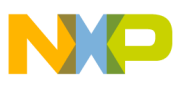

- 2. After you have downloaded the software, run the programmer executive: C:\pemicro\ics08jbz\prog08sz.exe
- 3. You should now see a pop-up window showing "Attempting to contact target and pass security."
- 4. Select the following options in [Table A-3](#page-36-0):

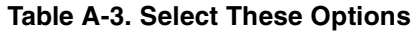

<span id="page-36-0"></span>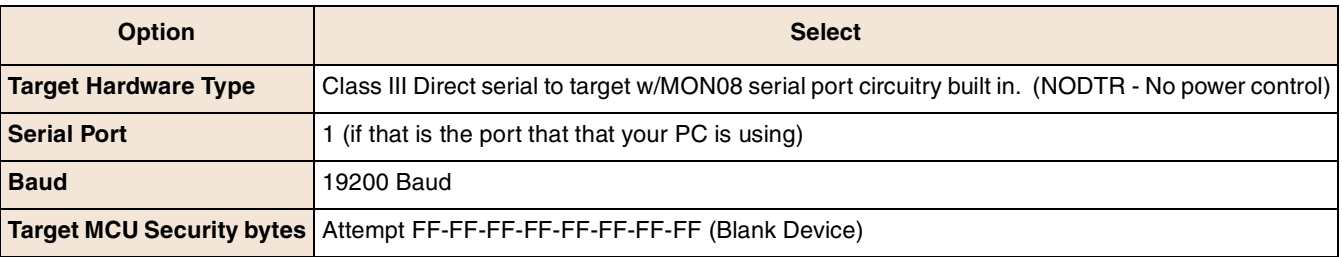

- 5. Check the box "Show this dialog before attempting to contact the 68HC08 board," then click on "Contact target with these settings." You should now see the programming environment and status window appear.
- 6. If prompted, press the RESET button on the board and then click OK.
- 7. Power the EVM board off and on when prompted, allowing a few seconds for the capacitors to discharge.
- 8. If communication is successful and monitor mode is passed, next you will be prompted to select a programming algorithm to use. Choose the "908\_jg16.08p" algorithm.
- 9. Before programming the JB16 device, the JB16 device must be blank and unsecured. To verify that the V device is blank, double-click the "BM Blank check module." If the JB16 device is not blank or is not unsecured, then execute the "EM Erase module" command before programming the JB16 device.
- 10. After the JB16 device is verified to be blank and unsecured, next specify the S-Record to be used. Select the S-Record by executing the "SS Specify S Record"' command. After the S-Record is specified, you can program the device by executing the "PM Program module" command, followed by the "Verify module" command to confirm that the programming action was successful.
- 11. Exit the programming program by selecting File/Exit.

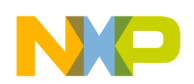

## <span id="page-37-0"></span>**A.4 Troubleshooting Tips**

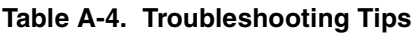

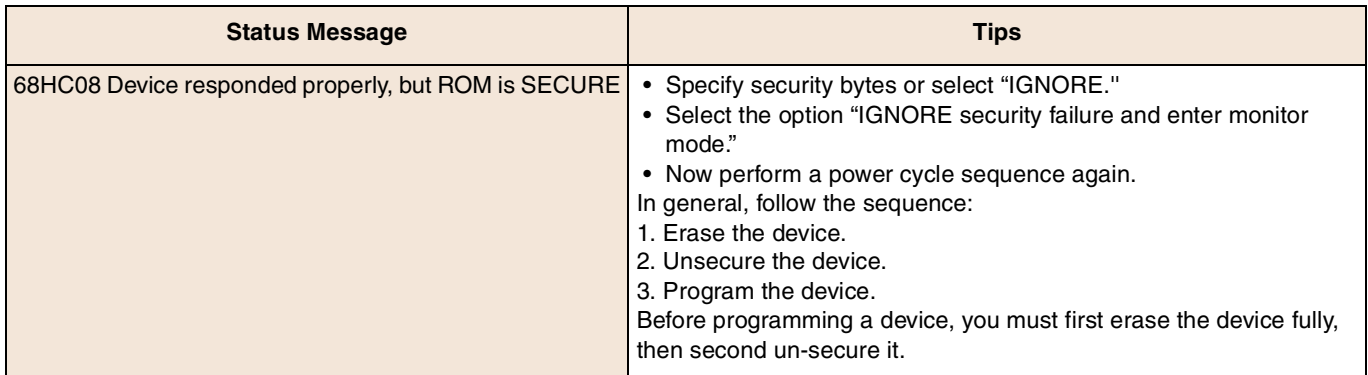

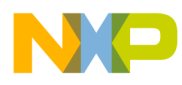

#### **THIS PAGE INTENTIONALLY LEFT BLANK**

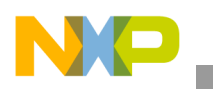

#### **THIS PAGE INTENTIONALLY LEFT BLANK**